# Manual de instrucción de **Microsoft PowerPoint 2013**

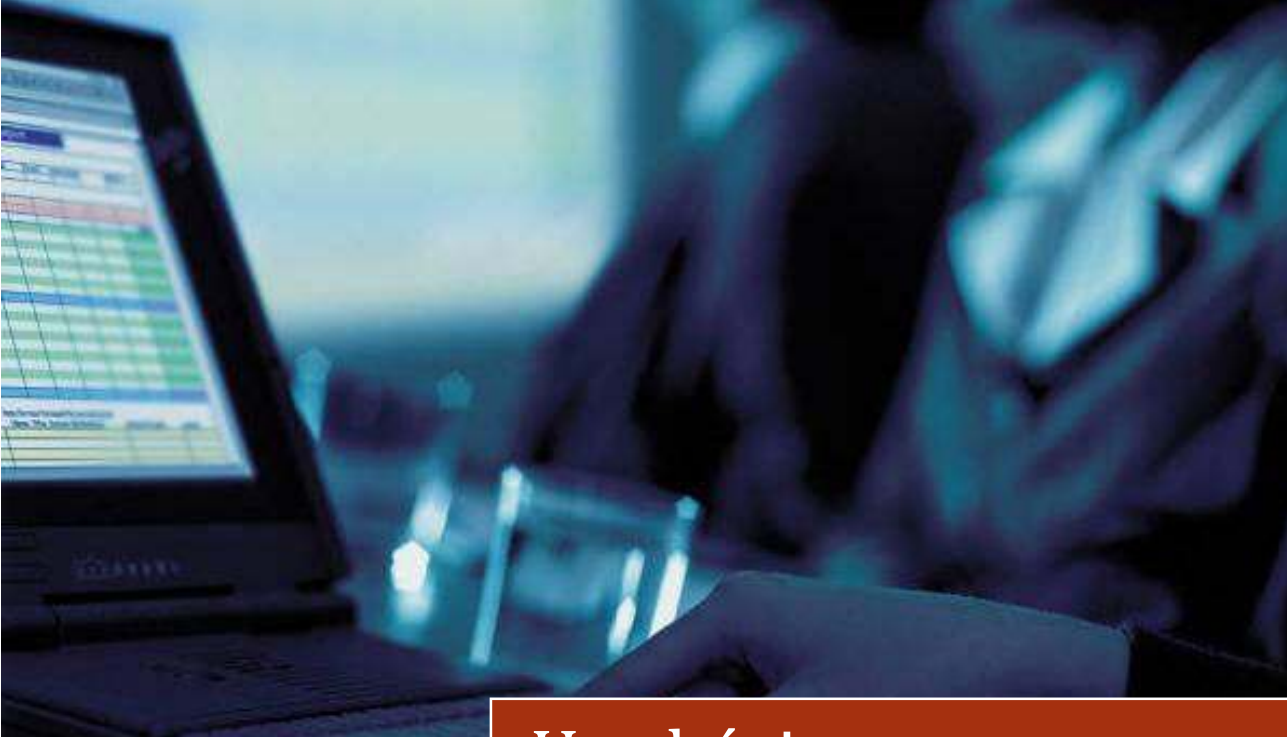

# Uso básico

Prof. Edwin E. González Carril Coordinador de Servicios Técnicos al Usuario I

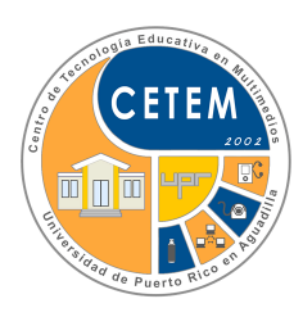

©2014: Universidad de Puerto Rico en Aguadilla | Centro de Tecnología Educativa en Multimedios

abril © 2014, segunda edición

**Nota:** Los nombres de las compañías que aparecen en este manual de instrucción son para efectos de identificación solamente y son una marca registrada ® de sus respectivos dueños.

# Manual de instrucción de **Microsoft PowerPoint 2013**  Uso básico

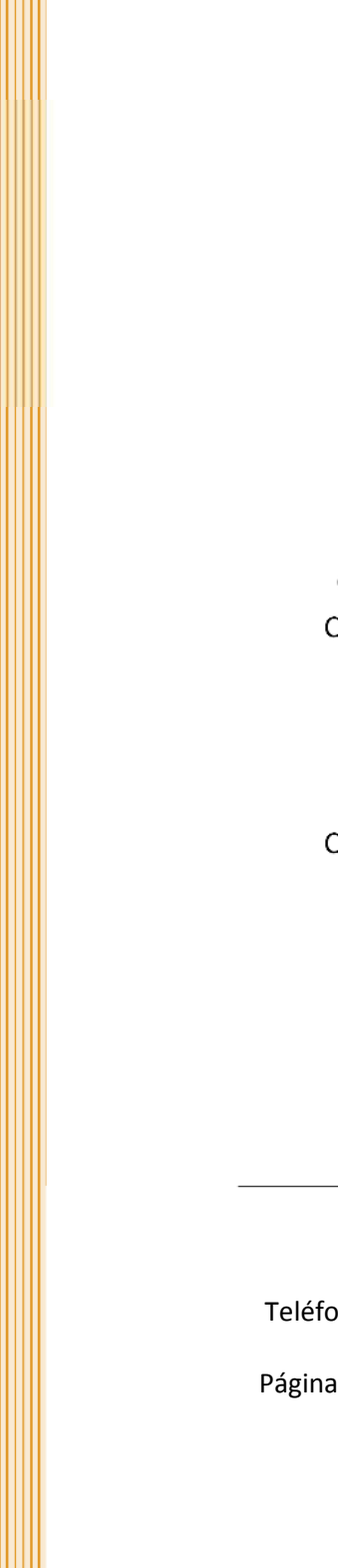

Universidad de Puerto Rico en Aguadilla

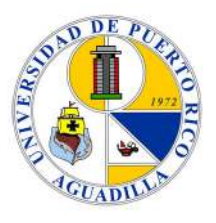

Creado por: **Prof. Edwin E. González Carril** Coordinador de Servicios Técnicos al Usuario I Centro de Tecnología Educativa en Multimedios

Revisado por: **Prof. Verenice Rodríguez Ruiz**  Directora de Programas Centro de Tecnología Educativa en Multimedios

> Colaboración especial: **Pedro A. Abreu Valentín**  Edición de ilustraciones

Imprenta: Universidad de Puerto Rico en Aguadilla

Centro de Tecnología Educativa en Multimedios PO Box 6150, Aguadilla, PR 00604-6150 Teléfono: (787) 890-2681, extensiones: 5531, 5527, 5529, 5535 Correo electrónico: info.cetem@upr.edu Páginas Web: www. cetem.upr.edu | www.upragvirtual.upr.edu

## Tabla de contenido

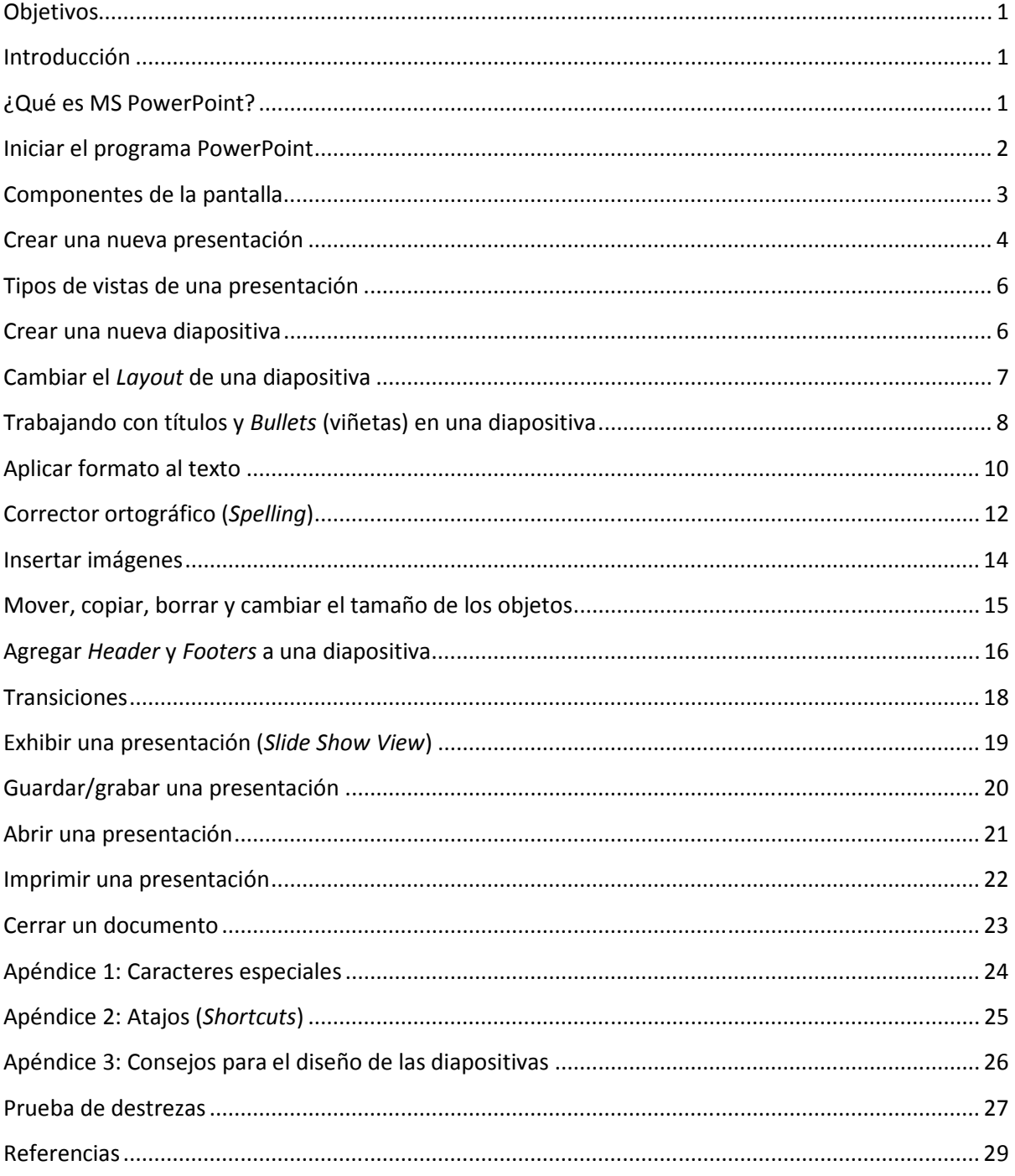

## **Objetivos**

Al terminar este manual de instrucción usted podrá:

- Definir qué es MS PowerPoint 2013
- Planificar una presentación eficaz
- Iniciar MS PowerPoint 2013
- Visualizar una presentación
- Agregar texto en una diapositiva (*slide*)
- Aplicar atributos de texto
- Utilizar el corrector ortográfico
- Insertar y modificar ilustraciones
- Identificar los tipos de vistas disponibles
- Guardar una presentación
- Abrir una presentación previamente grabada
- Imprimir una presentación usando varias opciones
- Cerrar el programa

## **Introducción**

Microsoft PowerPoint 2013 permite a los usuarios crear rápidamente presentaciones atractivas y dinámicas. Puede crear diapositivas individuales y las puede exhibir como una presentación en su computadora. PowerPoint hará resaltar su presentación oral y será complementada por la maximización de los recursos audiovisuales.

## **¿Qué es MS PowerPoint?**

Microsoft PowerPoint 2013 es un programa de aplicación enfocado en presentaciones que se usan para organizar y presentar información e ideas de forma visual y atractiva. Ayuda al orador a presentar las ideas que desea llevar en su comunicación, de una forma atractiva e interactiva.

La versión 2013 de PowerPoint le permite realizar las siguientes tareas:

- **Introducir y modificar el texto:** Puede introducir, editar y aplicar formato al texto fácilmente.
- **Cambiar el aspecto de la información:** PowerPoint cuenta con muchas funciones que cambian y transforman la forma en cómo se muestra la información.
- **Organizar y acomodar la información:** Puede organizar, modificar y editar la información e ilustraciones de su presentación fácilmente.
- **Incorporar información de otras fuentes:** Permite importar a su presentación documentos realizados en otros programas, tales como: Word, Excel, Corel WordPerfect, Adobe Photoshop, entre otros.

 **Presentar la información de varias maneras:** Usted puede escoger la manera en que desea presentar su información, como por ejemplo: mostrar la presentación electrónicamente usando un proyector, distribuyendo *handouts* (material de distribución) a la audiencia o simplemente publicarla en la Web, entre otras opciones.

## **Iniciar el programa PowerPoint**

Antes de crear una presentación utilizando PowerPoint, debe tener una idea básica de la información que quiere comunicar. Debe tomar en consideración el lugar donde ofrecerá la presentación y la audiencia que estará presente.

Para lograr una presentación exitosa, se recomienda lo siguiente:

- **Determinar claramente el mensaje que desea transferir:** Debe dedicarle tiempo a desarrollar los elementos visuales y necesarios para llevar el mensaje a la audiencia. Inicie la presentación describiendo los objetivos del desarrollo y las estrategias a utilizarse.
- **Verificar la audiencia y el lugar donde ofrecerá su presentación:** La audiencia y la ubicación donde ofrecerá la presentación influyen en el éxito de la misma. Antes de comenzar su oratoria, debe tomar en consideración la iluminación del lugar, la ubicación del proyector, los dispositivos para manejar la presentación digital y los equipos técnicos disponibles. También, identificar el personal de apoyo técnico que le asistirá de surgirle problemas con el equipo.
- **Determinar el diseño:** Las imágenes, ilustraciones y efectos visuales son sin duda atractivos en una presentación. PowerPoint dispone de una serie de diseños pre-fabricados con combinaciones de colores realizadas por diseñadores gráficos, que le ayudarán a darle ese toque profesional y artístico a su presentación. De igual forma, PowerPoint contiene una amplia galería de efectos especiales que puede hacer de su presentación una experiencia interactiva.
- **Determinar los materiales adicionales útiles para la presentación:** Debe considerar material complementario en su presentación, como por ejemplo los *handouts*, entre otros.

Para iniciar PowerPoint:

- 1. En la **barra de tareas** de Windows, haga clic al botón de **Start** y seleccione, **All Programs**.
- 2. Le aparecerán toda la lista de programas que dispone la computadora. Identifique y haga clic en la carpeta **Microsoft Office 2013**.
- 3. Haga clic en **PowerPoint 2013**.

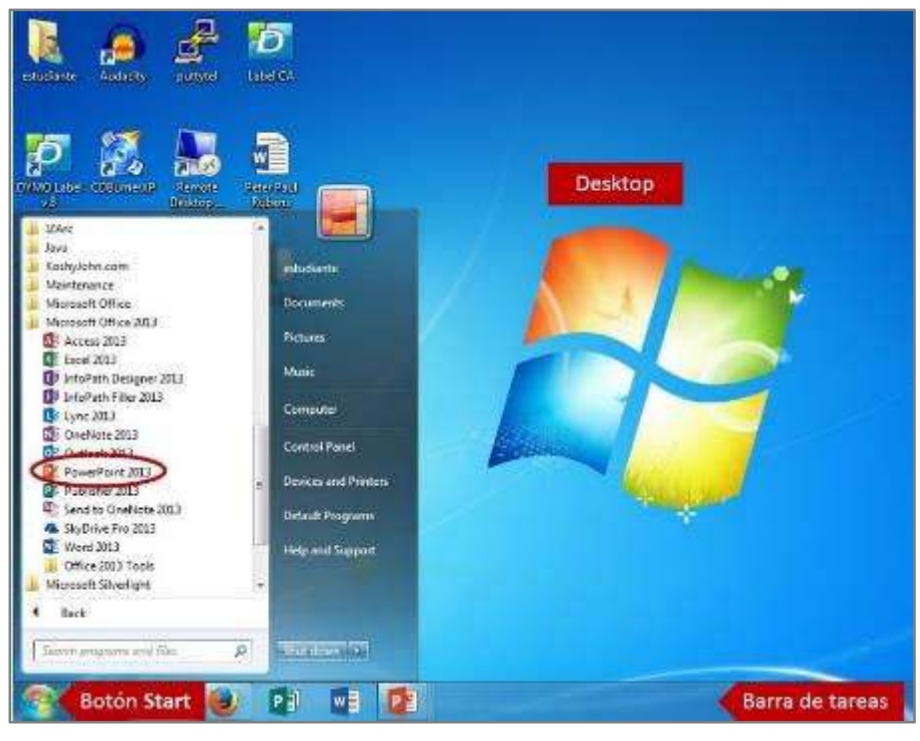

**Ilustración 1** 

## **Componentes de la pantalla**

La unidad básica de una presentación es una diapositiva (*Slide*). Un *slide* está compuesto de uno o muchos objetos. Un objeto es cualquier elemento de una diapositiva que puede manipularse, tales como: marcadores de posición (*placeholders*) cajas de texto, gráficas, tablas, dibujos (*shapes*), entre otros.

Cada vez que inicie PowerPoint, se creará una presentación nueva con una diapositiva de título en blanco en vista **Normal** *(Normal view)*. Éstas tienen marcadores de posición (*placeholder*), que son áreas para colocar contenido de forma organizada.

Para introducir texto en una diapositiva, basta con hacerle clic dentro del *placeholder* deseado y comenzar a escribir.

Para editar el texto de una diapositiva, simplemente haga clic en el *placeholder* que desea editar y podrá modificar el texto existente.

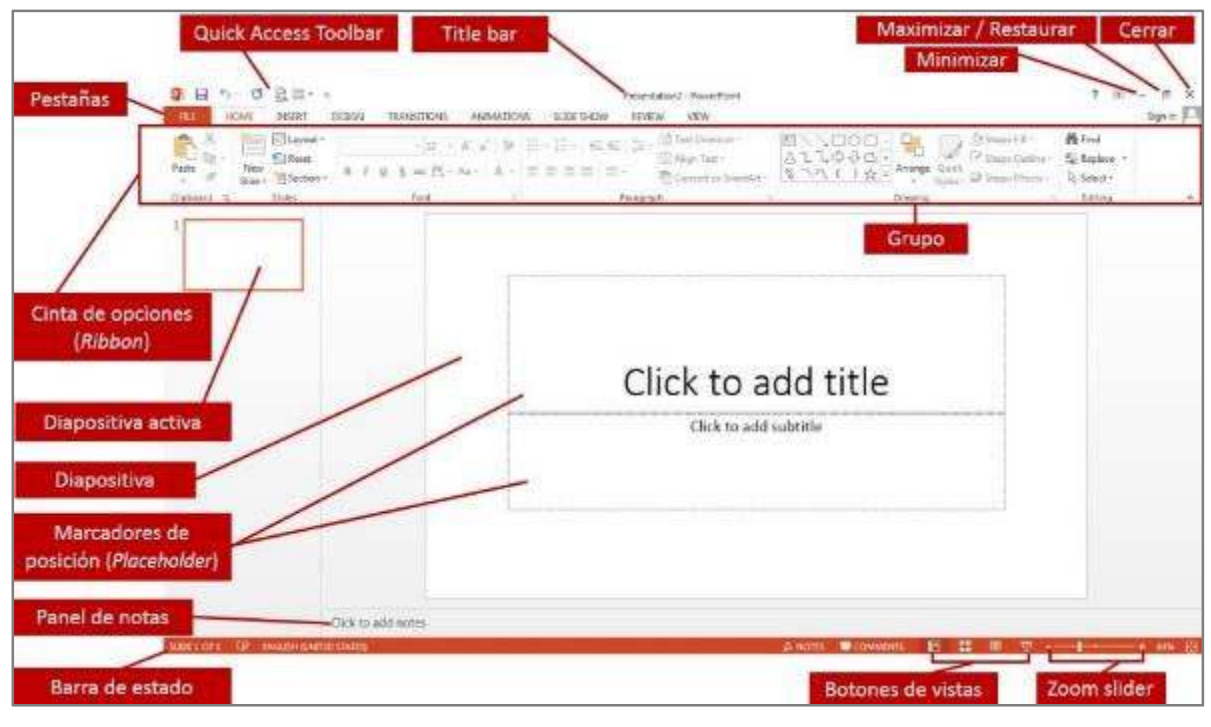

**Ilustración 2** 

#### **Crear una nueva presentación**

Al acceder a PowerPoint 2013, el programa le abrirá automáticamente una nueva presentación, lista para que comience a escribir. No obstante, usted puede crear una presentación u otro tipo de documento en el programa utilizando una plantilla (*template*), como por ejemplo, un certificado, un calendario, una agenda, un *flyer* o una guía para su presentación, entre otros documentos.

Para crear un nuevo documento utilizando una plantilla:

1. De la pestaña **File**, haga clic en **New**. En el área central, podrá desplazarse e identificar la categoría del documento nuevo, como por ejemplo: **Certificates**. Dependiendo de la categoría seleccionada, es posible que le muestre varias subcategorías mostradas en carpetas.

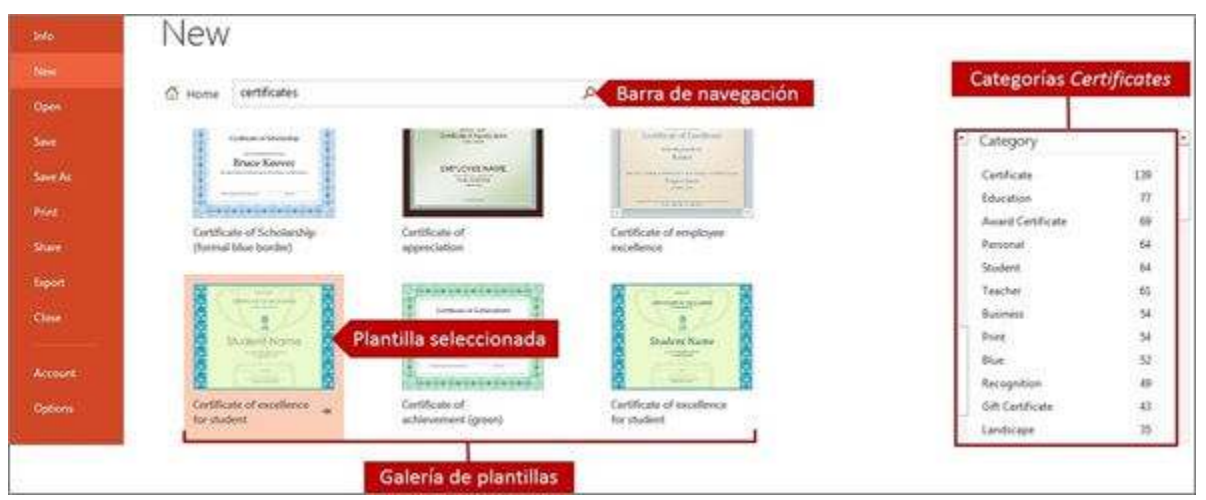

**Ilustración 3**

2. Haga clic en la plantilla que desea y podrá observar la pre-visualización del documento a la derecha.

Otra forma para buscar un *template* es escribiendo en la caja de búsqueda, el nombre o asunto de la plantilla que desea y el programa le mostrará la galería de plantillas relacionado a lo escrito.

- 3. Si desea crear una nueva presentación o documento utilizando la plantilla seleccionada, haga clic en el botón **Create**. Es posible que la plantilla no esté guardada en su computadora. Por tal motivo, le aparecerá la opción para descargar (**Download**) y utilizar la misma.
- 4. Comience a modificar el documento con la información deseada y guarde el mismo en el lugar de almacenamiento de su preferencia.

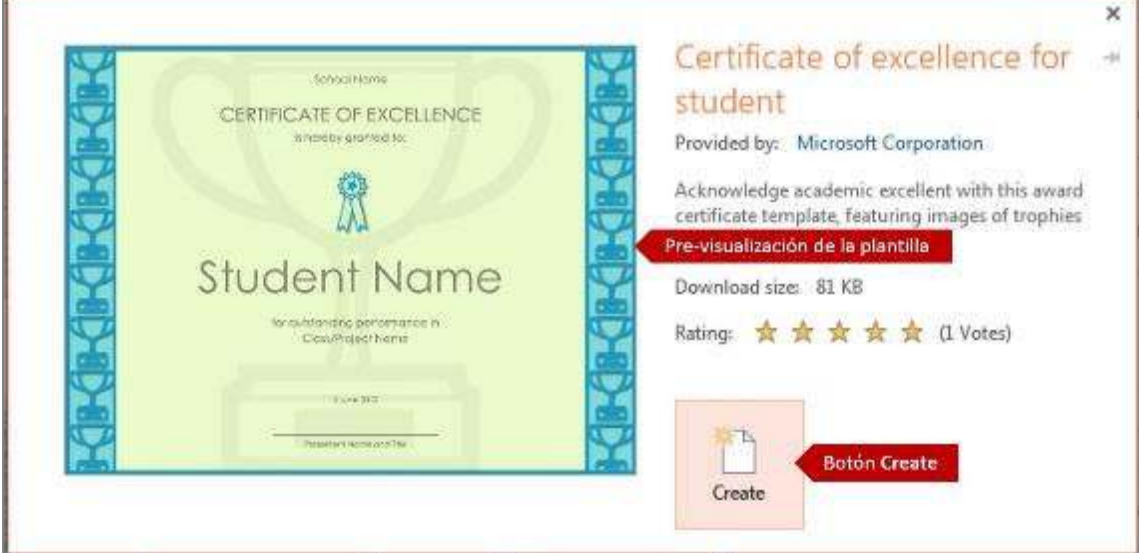

**Ilustración 4** 

## **Tipos de vistas de una presentación**

PowerPoint provee cinco maneras para ver una presentación. Éstas aparecen en la siguiente tabla con su descripción.

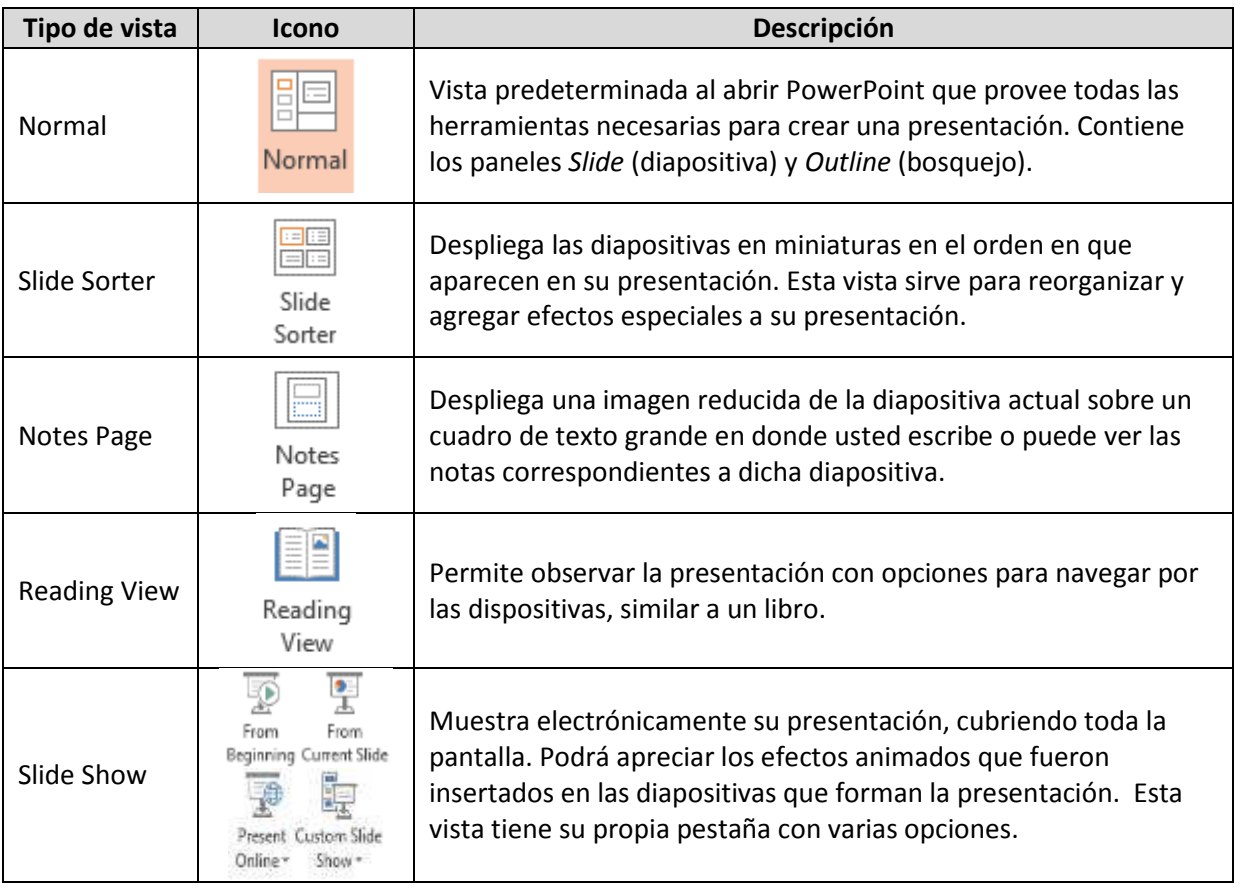

Para cambiar de vista un documento.

- 1. Haga clic en la pestaña **View**.
- 2. Del grupo **Presentation Views**, seleccione la vista que desee. Otra forma es haciendo clic al icono de las vistas que se encuentran ubicados a la derecha de la barra de estado.

## **Crear una nueva diapositiva**

Al insertar una nueva diapositiva a una presentación, se debe tener claramente la idea del contenido que desea crear en la misma y de la forma como se desea organizar.

Para facilitarle el trabajo al usuario, PowerPoint dispone de nueve diseños básicos de diapositiva que se conocen como **Layouts**. Cada *layout* tiene marcadores de posición que le permitirán entrar texto y objetos que se distribuyen de forma específica en la diapositiva.

Una de las ventajas de utilizar *layout* es que al cambiar o escoger otro diseño de la galería, automáticamente los objetos se acomodarán basado en el *layout* que usted escogió. Los objetos que haya colocado fuera del *layout,* lamentablemente no se acomodarán automáticamente al cambiar de diseño, por lo que se quedarán ubicados en el mismo lugar donde fueron insertados.

Para crear una nueva diapositiva:

- 1. En el grupo **Slides**, de la pestaña **Home**, haga clic en la flecha () del botón **New Slide**.
- 2. Le aparecerá la galería de opciones **Office Theme**. Simplemente, haga clic en el *layout* deseado para seleccionarlo.

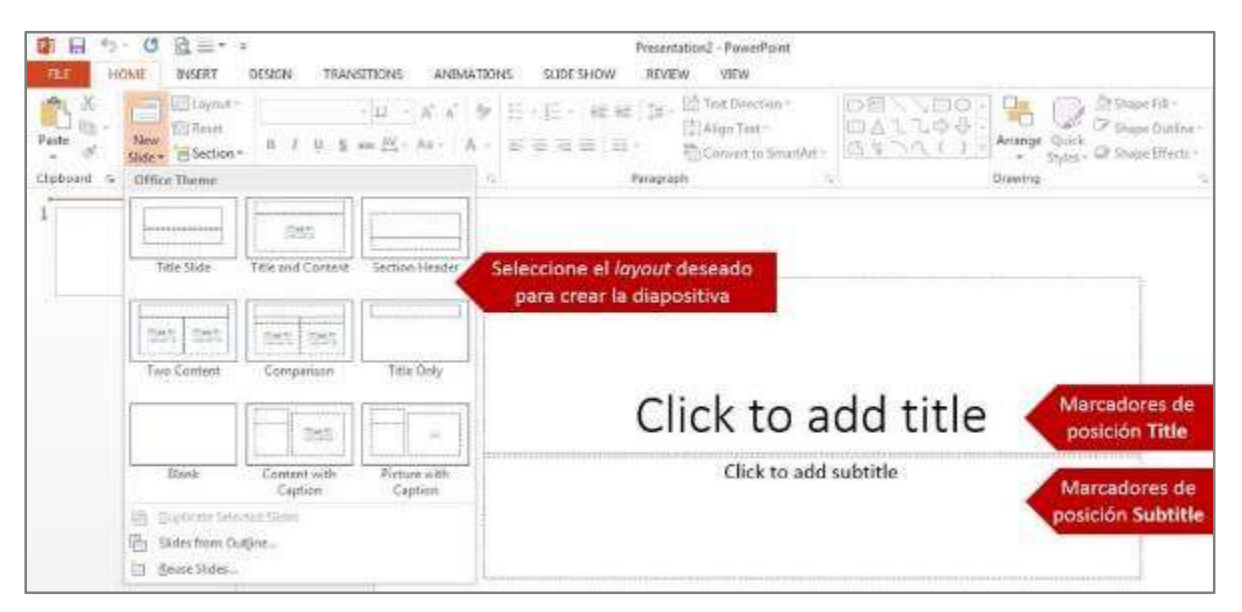

**Ilustración 5** 

## **Cambiar el** *layout* **de una diapositiva**

Al crear una nueva diapositiva, automáticamente PowerPoint usará el mismo *layout* utilizado en la diapositiva anterior. En el caso que la diapositiva fuera una **Title Slide** *(de título)*, al crear una nueva diapositiva posterior a ésta, PowerPoint automáticamente cambiará el *layout* a **Title and Content** (Título y Contenido).

Si desea cambiar el *layout* de una diapositiva:

- 1. Seleccione la diapositiva que desea cambiarle el *layout.*
- 2. Haga clic en la pestaña **Home**.
- 3. Del grupo **Slides**, haga clic en el botón **Layout**.
- 4. De la galería de *layouts* disponibles, simplemente haga clic en el deseado para seleccionarlo.

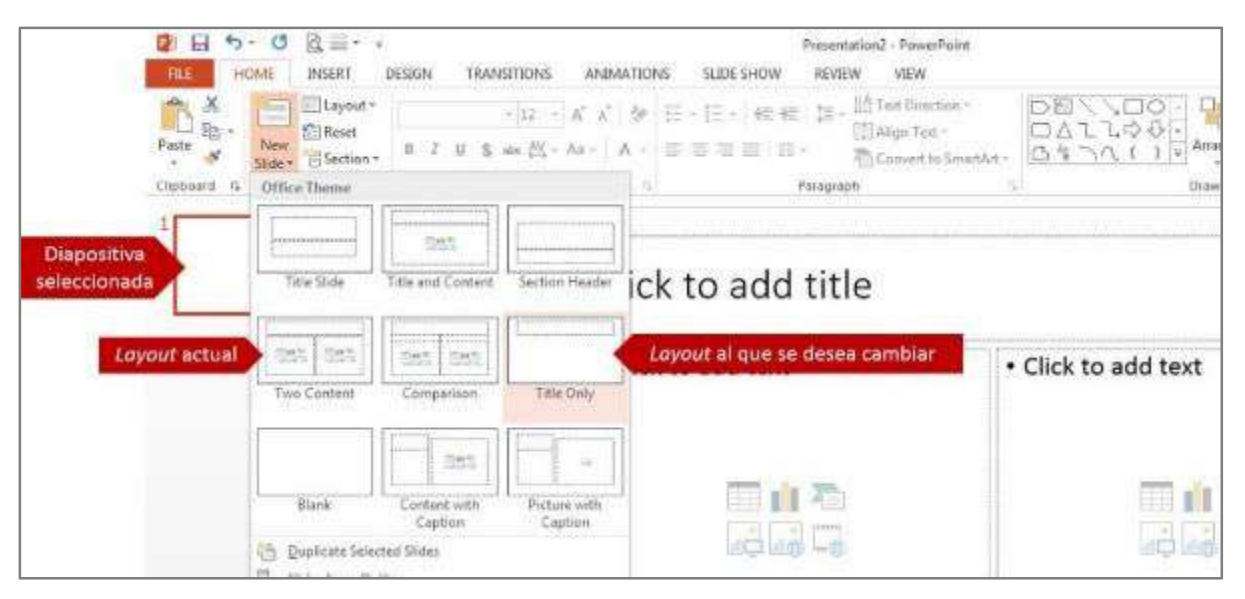

**Ilustración 6** 

## **Trabajando con títulos y** *bullets* **(viñetas) en una diapositiva**

PowerPoint es un programa para hacer presentaciones donde el orador puede mostrar las ideas que estará exponiendo en su oratoria. Por tal motivo, el formato que utilizan los *layout* en el área de contenido de cada diapositiva es en listas de *bullets*.

#### **Escribir título en una diapositiva**

- 1. Haga clic dentro del *placeholder* de título de la diapositiva.
- 2. Escriba el texto deseado. Si el título contiene mucho texto, puede agrandar el *placeholder* arrastrándolo por los manejadores, como se agranda una caja de texto.

#### **Agregar contenido en una diapositiva utilizando** *bullets.*

- 1. Haga clic dentro del *placeholder* de contenido deseado.
- 2. Comience a escribir y notará que automáticamente le aparecerá un *bullet* en la oración.
- 3. Si desea cambiar el tipo de *bullet*:
	- a. Seleccione la lista que contiene *bullets.*
		- b. Del grupo **Paragraph**, de la pestaña **Home**, haga clic en la flecha (∀) del botón **Bullet**.
		- c. De la galería que le muestra, simplemente haga clic en el *bullet* deseado para seleccionarlo. Si desea acceder a funciones más avanzadas para crear su propio *bullet*, haga clic en **Bullets and Numbering**.

#### **Aumentar y disminuir el nivel de los** *bullets*

Los bullet se presentan en forma de bosquejo, por lo que se le puede aplicar sangrías. Este concepto se le conoce como niveles. PowerPoint le ofrece hasta cinco niveles para presentar su contenido. De forma pre-determinada, el programa asigna a cada *bullet* o lista enumerada el primer nivel, pero con los botones **Increase List Level** y **Decrease List Level** usted podrá aumentar o

disminuir al nivel deseado. Al aumentar el nivel de la lista, el texto quedará indentado a la derecha, el *bullet* o número cambiará y el tamaño de las letras del texto disminuirá. De forma contraria sucede al disminuir el nivel de la lista, ya que las letras aumentarán y se reducirá la sangría aplicada al texto.

Para aumentar o disminuir el nivel de la lista en una diapositiva:

- 1. Coloque el punto de inserción o seleccione la lista del contenido que desea aumentar o disminuir el nivel.
- 2. Del grupo **Paragraph**, que se encuentra en la pestaña **Home**, haga clic en los botones **Increase List Level** o **Decrease List Level**, según sea su necesidad. Es importante recordar que el botón de **Decrease List Level** no estará disponible hasta tanto se haya utilizado la función **Increase List Level**.
- 3. Puede repetir el paso 1 y 2 de ser necesario para aumentar o disminuir la sangría en el texto enumerado o con *bullet*. Otra forma para aplicar la función **Increase List Level** es oprimiendo la tecla **[Tab]** y para **Decrease List Level**, use la combinación de teclas **[Shift]**+**[Tab]**.

## **Remover** *bullets* **al contenido de una diapositiva**

- 1. Seleccione el texto que desea removerle los *bullets*.
- 2. En el grupo **Paragraph**, de la pestaña **Home**, haga clic en el botón **Bullets** y automáticamente se desactivará el botón y removerá los *bullet*. Para volverlos aplicar, repita los pasos 1 y 2.

## **Cambiar de** *bullets* **a números**

- 1. Seleccione el texto que contiene los *bullets* y desea cambiar a números.
- 2. Del grupo **Paragraph**, en la pestaña **Home**, haga clic en la flecha ( $\forall$ ) del botón **Numbering**.
- 3. De la galería que le muestra, simplemente haga clic en el tipo de número deseado para seleccionarlo. Si desea acceder a funciones más avanzadas para crear su propio *bullet*, haga clic en **Bullets and Numbering**.

Otra forma es haciendo clic en el botón **Numbering** y automáticamente PowerPoint enumerará la lista seleccionada.

4. Para remover los números, simplemente seleccione la lista enumerada y desactive el botón **Numbering**.

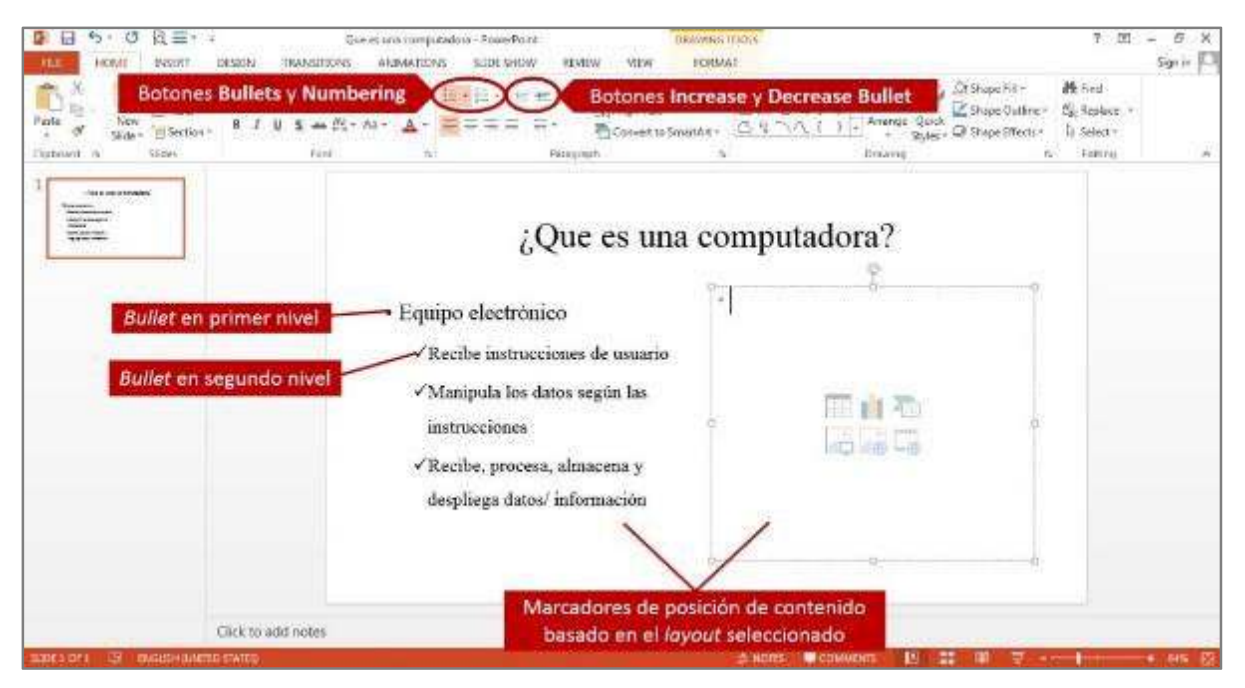

**Ilustración 7** 

### **Aplicar formato al texto**

PowerPoint tiene funciones donde usted puede cambiar el tipo de letra, el tamaño y el color de texto.

#### **Cambiar el tipo de letra (***font***)**

- 1. Seleccione el texto que desea cambiar el tipo de letra.
- 2. Haga clic en la pestaña **Home** y del grupo **Font**, haga clic en la flecha ( $\forall$ ) del recuadro **Font**.
- 3. Le aparecerá una lista con los nombres de los diferentes *font* que están instalados en su computadora. Puede usar la barra de desplazamiento para ver más opciones y pasar el apuntador del mouse por encima de las opciones para una pre-visualización. Haga clic en el *font* deseado para seleccionarlo.

Otra forma es escribiendo en el recuadro el nombre del *font* que desea usar y presione la tecla **[Enter]**.

#### **Cambiar el tamaño de las letras**

- 1. Seleccione el texto que desea cambiar el tamaño de las letras.
- 2. Haga clic en la pestaña **Home** y del grupo **Font**, haga clic en la flecha (V) del recuadro **Font Size**.

Le aparecerá una lista con los números de los tamaños disponibles. Puede usar la barra de desplazamiento para ver más opciones y pasar el apuntador del *mouse* por encima de las opciones para una pre-visualización. Haga clic en el tamaño deseado para seleccionarlo.

Otra forma es escribiendo el número del tamaño deseado y oprimiendo la tecla **[Enter]** para aplicar el tamaño.

#### **Agrandar o reducir el tamaño de las letras**

PowerPoint ofrece las funciones **Grow** y **Shrink Font** para agrandar y reducir el tamaño de las letras respectivamente.

Para agrandar o reducir el tamaño de las letras:

- 1. Seleccione el texto que desea cambiar.
- 2. Haga clic en la pestaña **Home** y del grupo **Font**, haga clic en el botón **Grow Font** o **Shrink Font**, según su necesidad.

#### **Cambiar el color del texto**

- 1. Seleccione el texto que quiere cambiar.
- 2. Haga clic en la pestaña **Home** y del grupo **Font**, haga clic en la flecha ( $\forall$ ) del botón **Font Color**.
- 3. Seleccione una de las siguientes opciones:
	- a. Para aplicar el color original del texto, haga clic en **Automatic**.
	- b. Para aplicar un color del esquema de colores (*Color Scheme*), basado en el tema (*theme*) del documento, haga clic en una de las ocho combinaciones de colores que se encuentra en la sección **Theme Color**.
	- c. Para aplicar un color que no se encuentra en el esquema de colores, puede seleccionar uno de la sección **Standard Colors** o hacer clic en **More Colors…**

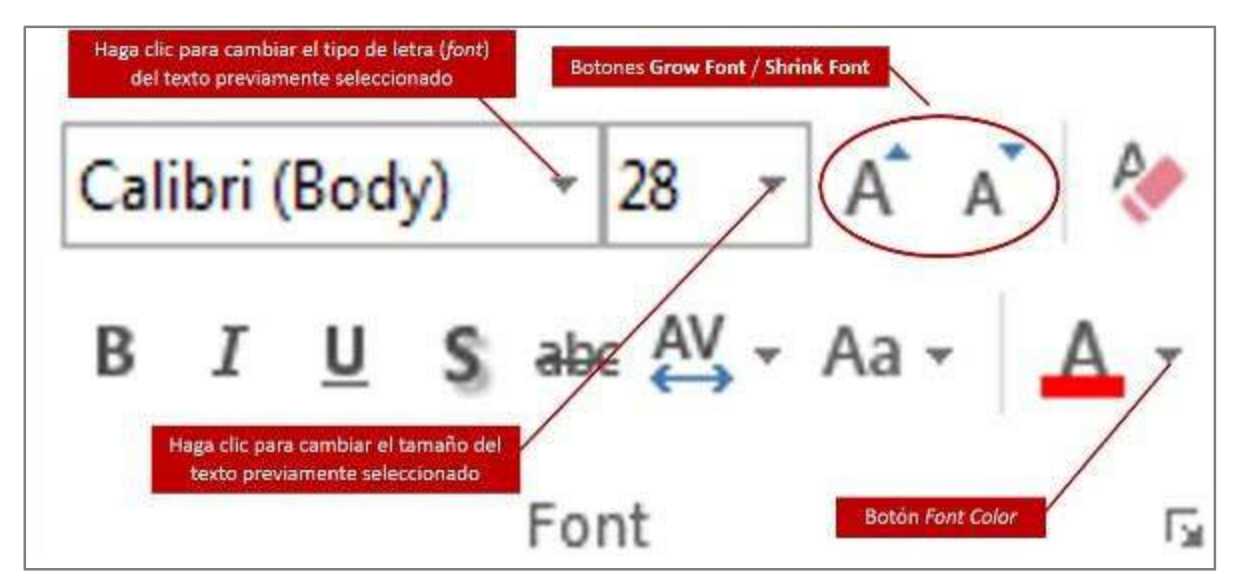

**Ilustración 8** 

## **Corrector ortográfico (***Spelling***)**

PowerPoint dispone de un corrector ortográfico que le hará revisión ortográfica para corregir las faltas ortográficas que podría haber cometido al escribir. A pesar que esta función es excelente y bastante precisa, siempre debe revisar usted mismo su trabajo para evitar cualquier tipo de error pasado por alto.

La función **Spelling**, compara la ortografía de todas las palabras de su presentación con el contenido del diccionario electrónico que tiene PowerPoint. Le busca errores de puntuación, gramaticales e identifica palabras desconocidas.

#### **Seleccionar o cambiar el idioma para la revisión**

- 1. Seleccione el texto que desea cotejar. Si aún no ha escrito, coloque el punto de inserción en el primer *placeholder* de su presentación.
- 2. Haga clic en la pestaña **Review**.
- 3. Del grupo **Language**, haga clic en **Language** y seleccione **Set Proofing Language**.
- 4. Le aparecerá un cuadro y en la sección **Mark selected text as**, haga clic al idioma deseado.
- 5. Haga clic en el botón **Default** para que siempre le coteje en ese idioma.
- 6. Haga clic en el botón **OK** en dos ocasiones.

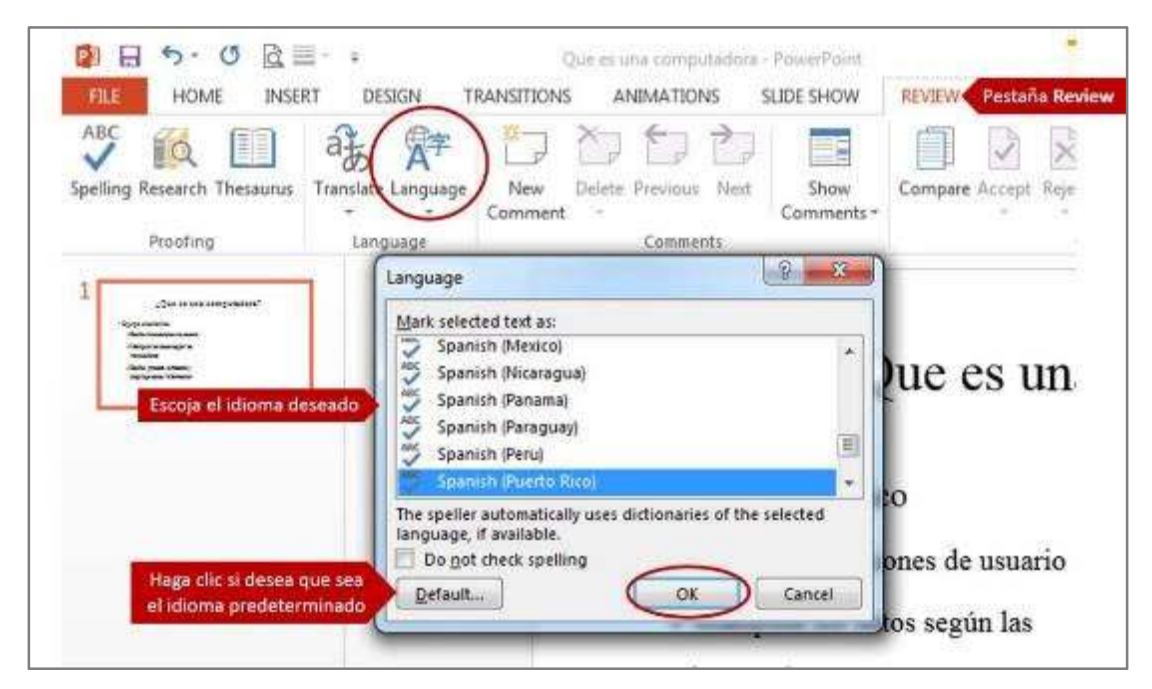

**Ilustración 9** 

#### **Revisar la ortografía**

Una vez haya seleccionado o cambiado el idioma del corrector ortográfico, cuando escriba en PowerPoint, éste le irá indicando aquellas palabras con posibles errores gramaticales o de ortografía; subrayándolas con una línea ondulada roja (mal escrita o desconocida), verde (errores de gramática) o azul (errores de palabras homófonas) .

Usted puede corregir los errores manualmente, simplemente haciendo *right-click* a la palabra detectada con la línea ondulada por el corrector. De las opciones que le mostrará en un pequeño menú, haga clic a la palabra correcta de las sugeridas y la misma cambiará a la que seleccionó.

Otra forma para revisar la ortografía:

- 1. Haga clic en la pestaña **Review**.
- 2. Del grupo **Language**, haga clic en **Proofing** y seleccione **Spelling**.
- 3. PowerPoint comenzará a cotejar su presentación y de encontrar un posible error, le aparecerá el cuadro de diálogo **Spelling**. Aquí podrá seleccionar entre una serie de opciones , tales como:
	- **Resume:** realiza nuevamente el cotejo.
	- **Change:** cambia la palabra detectada por la palabra seleccionada de las sugeridas.
	- **Add:** añade la palabra detectada al diccionario de PowerPoint.
	- **AutoCorrect:** añade la sugerencia seleccionada en una lista de autocorrección.
	- **Ignore All:** ignora la palabra detectada en toda esa presentación, por lo que de aparecer nuevamente, no la mostrará en el cuadro de diálogo porque la pasará por alto.
	- **Change All:** cambia siempre la palabra detectada por la sugerida seleccionada en esa presentación.

 $\theta$  x

 $\frac{1}{2}$ 

Sign in F.

**Suggest:** muestra sugerencias de corrección.

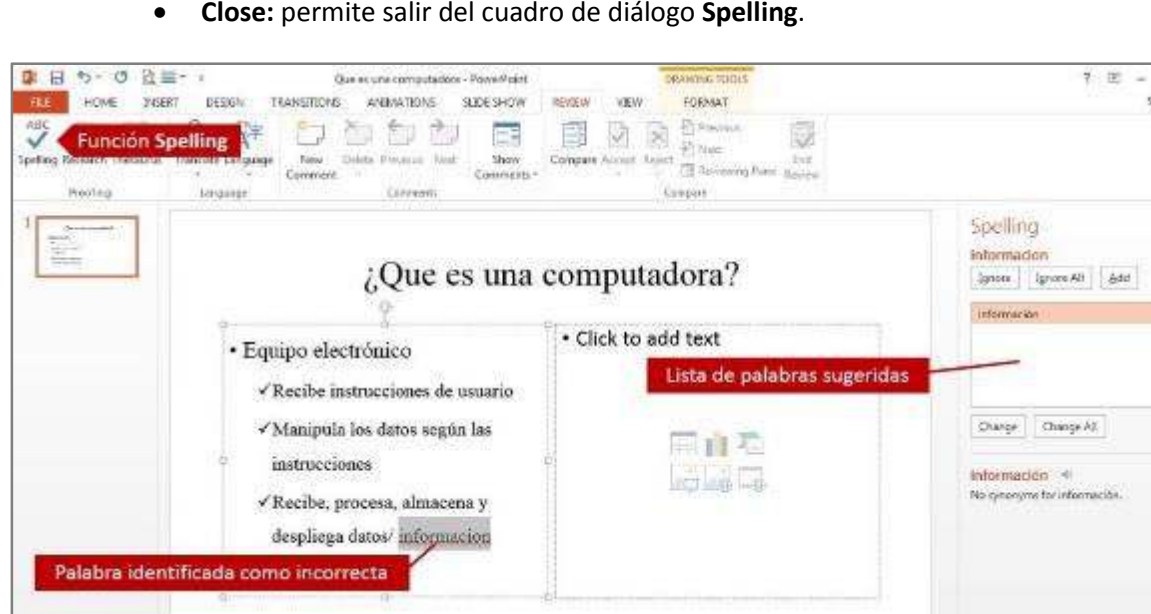

**Close:** permite salir del cuadro de diálogo **Spelling**.

**Ilustración 10** 

### **Insertar imágenes**

Una manera de crear una diapositiva visualmente atractiva, es insertándole diferentes elementos visuales, tales como: fotografías, gráficas, diagramas, tablas, vídeos entre otros. Los Clip Art y las fotos son elementos que se utilizan frecuentemente en la creación de una diapositiva.

Para insertar un *Clip Art* o una foto en una diapositiva:

- 1. Haga clic al botón **Online Pictures** que se encuentra dentro del *placeholder*. Si desea insertar una foto que se encuentra en un lugar determinado, simplemente oprima el botón **Insert Picture from File** y el programa le abrirá el cuadro de diálogo **Insert Picture** para que busque, identifique y seleccione la foto que desea insertar.
- 2. Le aparecerá el panel **Online Pictures**, donde deberá escribirle en el recuadro **Search for:** la palabra en inglés que describa la imagen que desea.
- 3. Seleccione el tipo de gráfico que desea, en la sección **Results should be:**
- 4. Haga clic en **Go**.
- 5. De ser necesario, use la barra de desplazamiento para ver las opciones encontrada y simplemente haga doble clic en la imagen deseada para insertar la misma en el *placeholder* de su presentación.

Otra forma de insertar imágenes:

- 1. Haga clic en la pestaña **Insert**.
- 2. En el grupo **Images**, seleccione la opción deseada:
	- a. **Picture:** inserta una imagen de un lugar determinado
	- b. **Online Pictures:** inserta gráficos de la galería
	- c. **Online Pictures Organizer** de forma local o remota
	- d. **Screenshot:** inserta la imagen capturanda de una ventana abierta
	- e. **Photo Album:** hace de una presentación un álbum de fotos

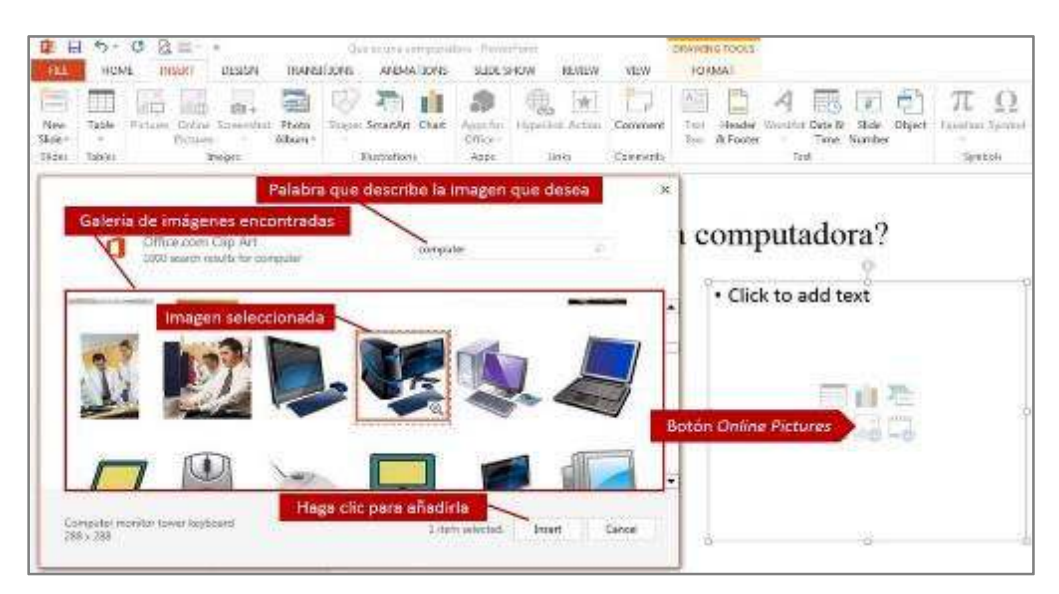

**Ilustración 11** 

## **Mover, copiar, borrar y cambiar el tamaño de los objetos**

Para realizar cualquier acción o modificación cualquier objeto, lo primero que tiene que realizar es seleccionar los objetos. Al seleccionar todos los objetos que desea modificar, observará unos símbolos alrededor de ellos. A estos se le conocen como manejadores (*handles*). Existen tres manejadores principales: *Size handles* (manejadores de tamaño), *Rotate handles* (manejadores de rotación) y *Crop handle* (manejadores de recortes). Todos ellos le ayudarán a modificar el tamaño y la perspectiva de su selección, entre otras funciones.

#### **Mover un objeto**

- 1. Haga clic encima o en el borde del objeto para seleccionarlo. Si desea mover más de uno a la vez, deberá dejar oprimida la tecla **[CTRL]** y hacer clic en cada objeto que desea. Posteriormente, puede soltar la tecla y los objetos quedarán seleccionados.
- 2. Haga clic y arrastre al lugar donde desea mover el nuevo objeto y suelte el botón del *mouse*. El objeto se moverán al lugar donde lo arrastró.

#### **Copiar un objeto**

- 1. Seleccione el o los objetos que desea copiar.
- 2. Haga clic en la pestaña **Home**.
- 3. Del grupo **Clipboard**, haga clic en el botón **Copy**. Usted no notará ningún cambio, sin embargo, el programa guardó el objeto en la memoria RAM de su computadora.
- 4. Seleccione la diapositiva donde desea colocar el/los objetos copiados.
- 5. Del grupo **Clipboard**, ubicado en la pestaña **Home**, haga clic en la flecha ( $\forall$ ) del botón **Paste**. El programa le ofrecerá varias alternativas de pegar el/los objeto/s, seleccione la de su preferencia y automáticamente le aparecerá una copia del/los objeto/s copiados previamente. También puede hacer clic encima del botón **Paste** y le pegará lo copiado, solo que no le ofrecerá otras alternativas de pegar.

Otras maneras de copiar y pegar un objeto:

- Seleccione lo que desea copiar y use la combinación **[Ctrl]+[C]** para copiar. Seleccione la diapositiva donde desea pegar lo copiado y use la combinación de teclas **[Ctrl]+[V]** para pegar.
- Seleccione lo que desea copiar y presionando la tecla **[Ctrl]** sin soltarla, haga clic en cualquiera de los objetos seleccionados y sin soltar el botón del *mouse* arrastre. Posteriormente, suelte el botón del *mouse* y luego la tecla **[Ctrl]**.
- Seleccione lo que desea copiar y haga *right-clic* encima de uno de los objetos seleccionados. Del menú corto, haga clic en **Copy** para copiar la selección. En la diapositiva donde desea colocar la copia, haga *right-clic* y del menú corto, seleccione **Paste** para pegar lo copiado.

#### **Borrar un objeto**

1. Seleccione el objeto y luego presione la tecla **Delete**.

#### **Cambiar de tamaño un objeto**

- **Verticalmente:** Seleccione el objeto y arrastre por el manejador superior o inferior.
- **Horizontalmente:** Seleccione el objeto y arrastre por el manejador izquierdo o derecho.
- **Proporcionalmente:** Seleccione el objeto y arrastre por los manejadores de las esquinas. En el caso de los *Shapes*, deberá seleccionar el objeto y presionando sin soltar la tecla **Shift (**-**)**, arrastre por los manejadores de las esquinas. Una vez haya logrado el tamaño deseado, puede soltar la tecla.

#### **Rotar un objeto**

El manejador o controlador de giro (*Rotate Handle*) le permite rotar un objeto en diferente ángulo. El mismo aparece en cada objeto seleccionado, representado por el siguiente icono ( $\bullet$ ). Para rotar el objeto, basta con hacerle clic y arrastrar en forma circular. Notará que le aparecerá una caja con línea entrecortada que le indica donde quedará ubicado el objeto.

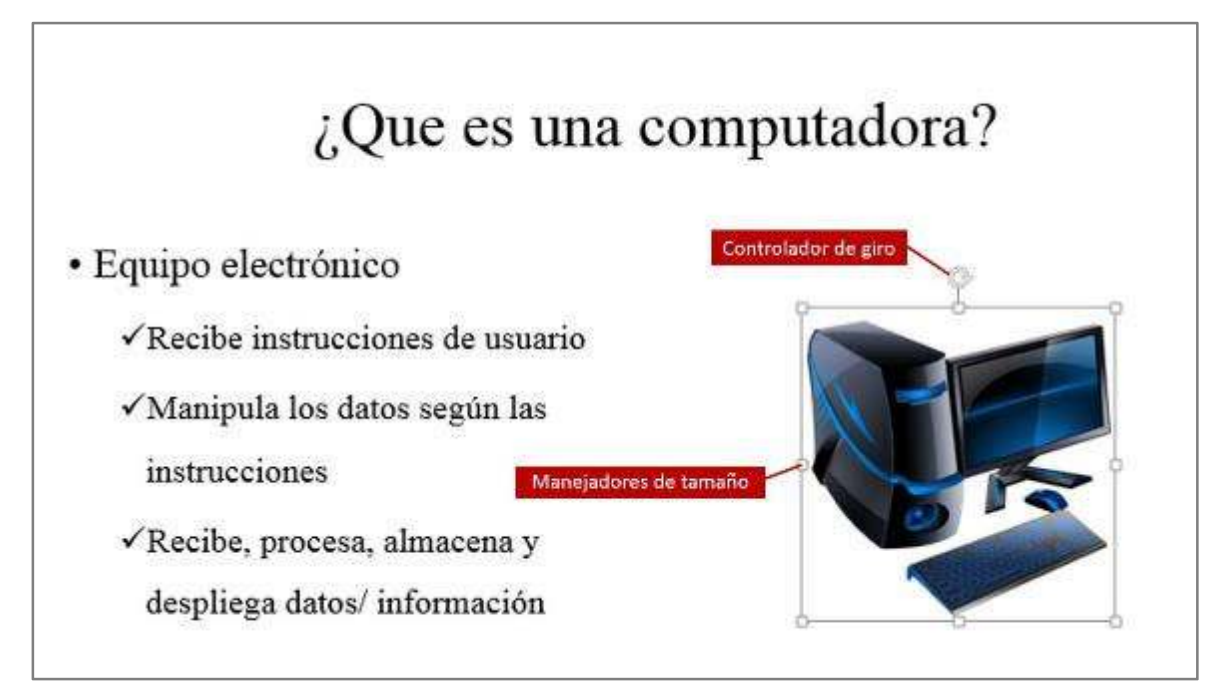

**Ilustración 12** 

## **Agregar** *Header* **y** *Footers* **a una diapositiva**

Un *Header* (encabezado) y un *Footer* (pie de página), como el nombre del orador y el tema, el número de la diapositiva y la fecha, dan un toque profesional a su presentación y permite que la audiencia le siga con facilidad. En las diapositivas, sólo puede agregar *footers*, pero en los documentos a distribuir, tales como *Notes* y *Handouts* puede incluir *headers* y *footers*.

Para agregar un *footer* a las diapositivas (*slides*):

- 1. Haga clic en la pestaña **Insert**.
- 2. Del grupo **Text**, haga clic en **Header and Footer**.
- 3. Aparecerá el cuadro de diálogo **Header and Footer** que le permitirá seleccionar y modificar una serie de opciones en los *footer*. En la sección **Include on slide**, seleccione las opciones deseadas:
	- **Date and time:** al marcar la casilla mostrará la fecha en el *footer*. Podrá modificar las siguientes opciones:
		- o **Update automatically:** hace que el programa automáticamente actualice a la fecha de hoy. Puede escoger diferentes formatos para mostrar la misma.
		- o **Language:** identifica el lenguaje para el formato en que se mostrará la fecha.
		- o **Fixed:** muestra la fecha en las diapositivas tal y como se escriba en el recuadro.
	- **Slide number:** al seleccionar esta casilla PowerPoint agregará el número correspondiente en cada diapositiva.
	- **Footer:** al seleccionar esta casilla, podrá escribir cualquier texto que desee que se muestre en cada diapositiva, tal como el nombre de la compañía, creado por, entre otra información.

Otras opciones que puede modificar en este cuadro de diálogo son:

- **Don't show on title slide:** seleccione esta casilla si desea que no se muestre las modificaciones en las diapositivas de títulos.
- **Apply to All:** aplica las modificaciones a todas las diapositivas de la presentación.
- **Apply:** aplica las modificaciones únicamente a la diapositiva activa.
- **Cancel:** sale del cuadro de diálogo sin hacer ninguna modificación.

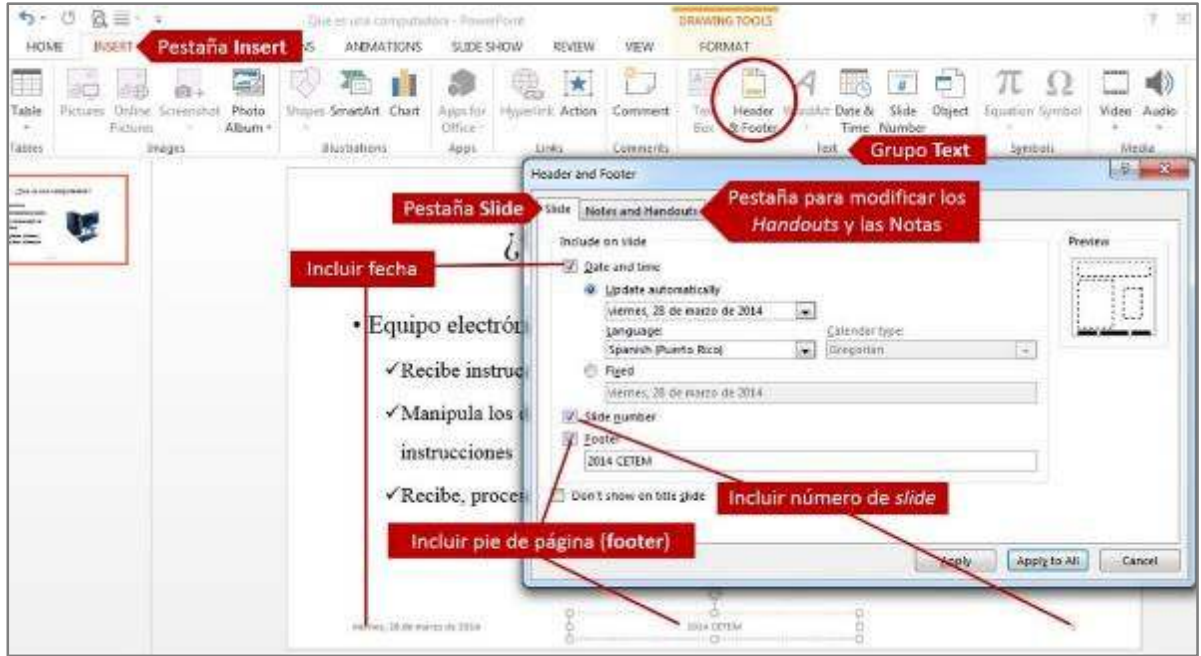

**Ilustración 13** 

Para agregar *header & footer* a las notas y los *handouts:*

- 1. Haga clic en la pestaña **Insert**.
- 2. Del grupo **Text**, haga clic en **Header and Footer**.
- 4. Aparecerá el cuadro de diálogo **Header and Footer**. Haga clic en la pestaña **Notes and Handouts**. Aquí podrá seleccionar y modificar una serie de opciones para los *headers & footer* de las notas y *handouts* de su presentación.
- 5. En la sección **Include on page**, seleccione las opciones deseadas:
	- **Date and time:** al marcar la casilla mostrará la fecha en el *footer* de cada página impresa. Podrá modificar las siguientes opciones:
		- o **Update automatically:** hace que el programa automáticamente actualice a la fecha de hoy. Puede escoger diferentes formatos para mostrar la misma.
		- o **Language:** identifica el lenguaje para el formato en que se mostrará la fecha.
		- o **Fixed:** muestra la fecha en cada página tal y como se escriba en el recuadro.
	- **Header:** al seleccionar esta casilla, podrá escribir cualquier texto que desee que se muestre en las páginas impresas de notas o *handouts*.
	- **Page number:** al seleccionar esta casilla PowerPoint agregará el número correspondiente en cada página.
	- **Footer:** al seleccionar esta casilla, podrá escribir cualquier texto que desee que se muestre en cada diapositiva, tal como el nombre de la compañía, creado por, entre otra información.
- 6. Haga clic en el botón **Apply to All** para aplicar los cambios.

## **Transiciones**

Las transiciones son efectos especiales visuales y de audio que controlan la manera en que las diapositivas entran y salen de la pantalla.

Para aplicar una transición:

- 1. Seleccione la diapositiva a la cual le quiere añadir transición. Puede seleccionar varias diapositivas para aplicar la transición y opciones deseadas.
- 2. Haga clic en la pestaña **Transitions**.
- 3. Del grupo **Transition to This Slide**, haga clic a la transición deseada para seleccionarla. Si desea removerla, haga clic en la transición **None**.
- 4. En el grupo **Timing**, puede modificar las siguientes opciones:
	- **Sound**: Puede escoger un sonido para aplicarlo con la transición.
	- **Durantion:** Se establece el tiempo en segundos de duración del efecto de transición.
	- **Apply To All:** Se le aplica la misma transición y opciones modificadas a todas las diapositivas de la presentación.
	- **On Mouse Click:** Permite pasar las diapositiva haciendo clic en el *mouse*.

 **After:** Se establece el tiempo de duración de la diapositiva en pantalla. Al pasar este tiempo, automáticamente pasará a la próxima diapositiva.

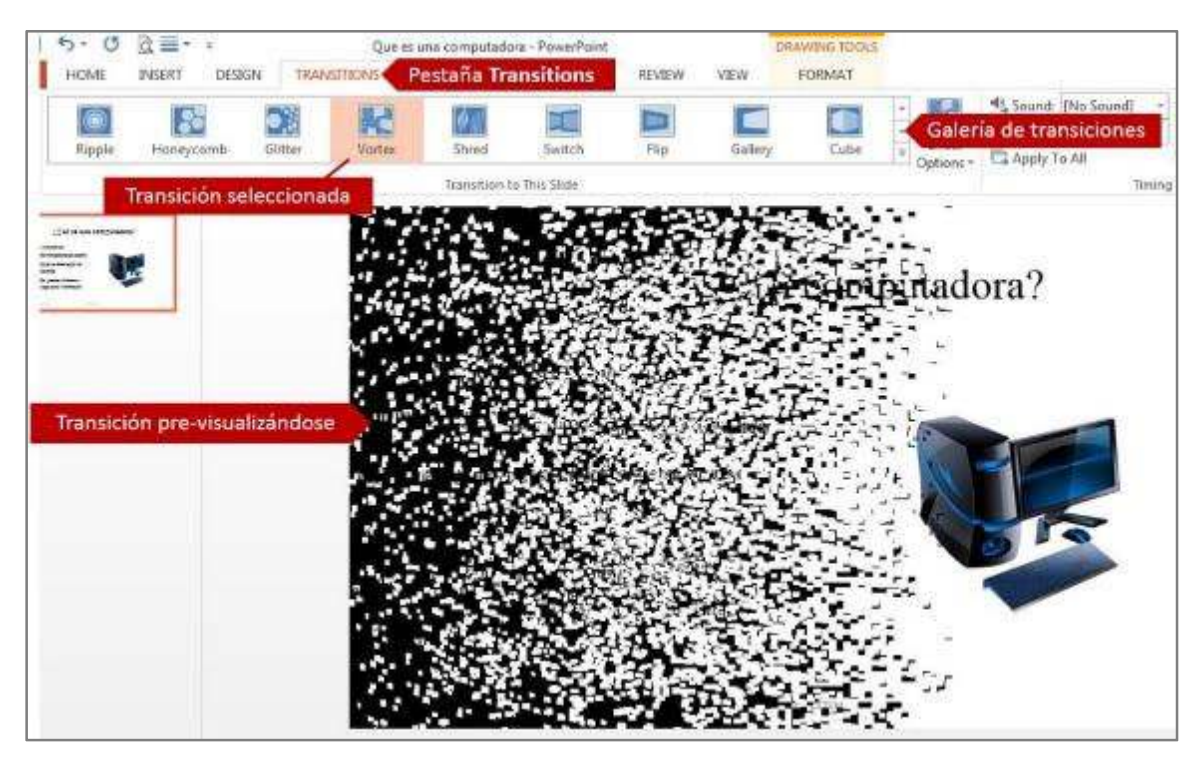

**Ilustración 14** 

## **Exhibir una presentación (***Slide Show View***)**

PowerPoint permite exhibir una presentación compuesta de diferentes diapositivas en una pantalla de presentación ante un público. Solo es posible pasar una diapositiva a la vez, mientras se ofrece el informe oral.

Para mostrar una presentación en vista *Slide Show*:

- 1. Seleccione la primera diapositiva de la presentación.
- 2. Haga clic en la pestaña **Slide Show** y del grupo **Start Slide Show**, seleccione la opción deseada.

Otra forma es haciendo clic en el botón **Slide Show** que se encuentra en la barra de estado. Esta opción le permitirá ver en vista **Slide Show** la diapositiva activa. También puede utilizar la tecla **[F5]** para cambia a la vista **Slide Show** a partir del primer s*lide* de su presentación.

Las siguientes maneras le permitirán pasar de una diapositiva a otra en vista *Slide Show*:

- Use el *mouse* haciendo clic.
- Oprima la tecla de **[Enter]**.
- Utilice las teclas direccionales de su teclado.

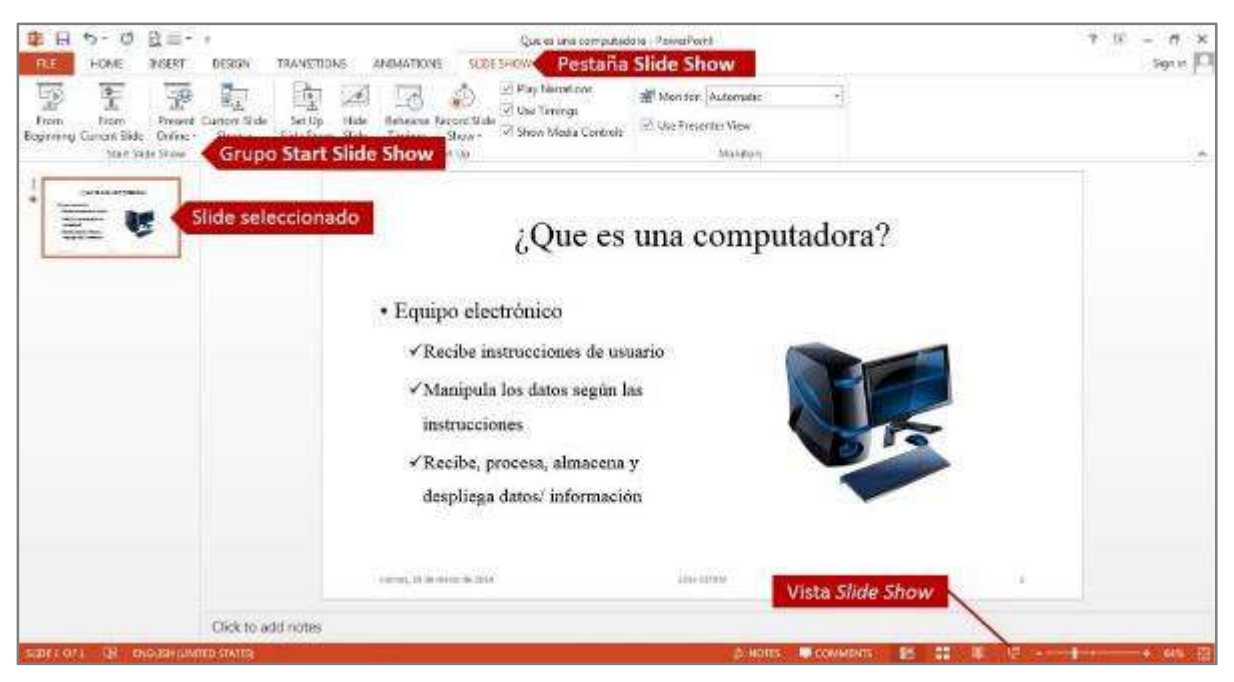

**Ilustración 15** 

## **Guardar/grabar una presentación**

Es importante que periódicamente guarde los cambios realizados en su presentación para evitar perder el trabajo y/o cambios realizados en caso que el sistema falle o se quede sin energía eléctrica.

Al guardar una presentación, siempre debe escoger el lugar y el formato en que desea guardarla. De forma prederminada, PowerPoint establece la carpeta **My Documents** o **Documents** para guardar los archivos, dependiendo de la versión de Windows. Usted puede escoger entre una serie de formatos que PowerPoint le ofrece para guardar la presentación. En las versiones anteriores de PowerPoint (97-2003) el formato predeterminado era con extensión **.ppt**. Las versiones 2007, 2010, y 2013 se guardan con la extensión **.pptx**.

Existen dos funciones para guardar una presentación: **Save** y **Save As**. La primera opción se utiliza para guardar las actualizaciones realizadas en una presentación previamente guardada. Si utiliza esta función para guardarla por primera vez, automáticamente el programa abrirá el cuadro de diálogo **Save As** para que guarde la presentación. En éste, podrá determinar el lugar a guardar y el formato del documento.

La función **Save As** se utiliza para guardar la presentación por primea vez, guardarlo bajo otro nombre o formato diferente al archivo original.

Para guarda una presentación:

1. En la pestaña **File**, haga clic en **Save As**.

- 2. Le aparecerá el cuadro de diálogo **Save As**. En el *panel de navegación*, identifique y seleccione el lugar donde desea guardar el documento.
- 3. En el recuadro **File name**, escriba el nombre que desea asignarle a la presentación. PowerPoint le sugerirá un nombre basado en las primeras palabras escritas en la primera diapositiva.
- 4. En el recuadro **Save as type**, escoja el formato que desea guardar la presentación.
- 5. Finalmente, haga clic en el botón **Save** para guardar el archivo. Otra forma es utilizando la combinación de teclas **[Ctrl]** + **[S].** También, puede hacer clic en el icono ( $\Box$ ) que se encuentra en el *Quick Access Toolbar*.

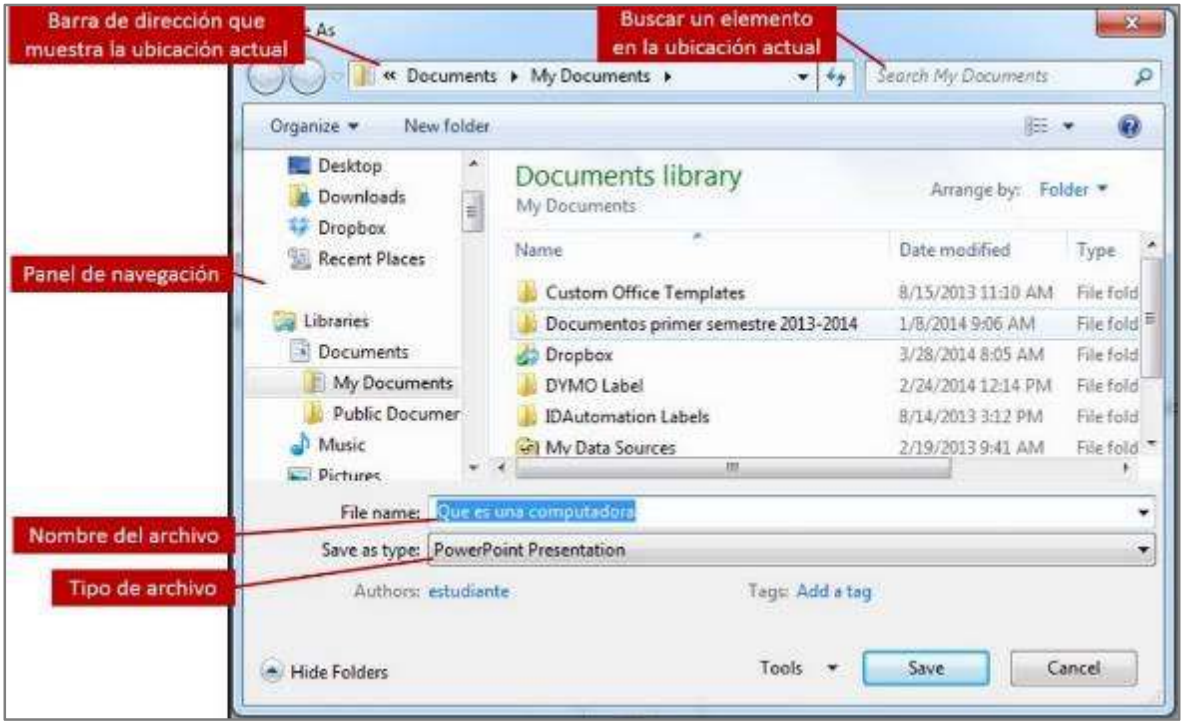

**Ilustración 16** 

## **Abrir una presentación**

Para acceder a una presentación previamente guardada:

- 1. Haga clic en la pestaña **File** y seleccione **Open**.
- 2. En el panel de navegación, del cuadro de diálogo **Open**, identifique el lugar donde guardó la presentación y seleccione la misma.
- 3. Haga clic en el botón **Open**. Otra forma es utilizando la combinación de teclas **[Ctrl]** + **[O]**.

#### **Imprimir una presentación**

Usted puede imprimir su presentación cuando dese revisar su trabajo o simplemente tener una copia de su trabajo terminado en papel.

Usted puede imprimir su presentación de varias formas, como diapositivas, notas, *handouts* o bosquejo.

Para imprimir una presentación:

- 1. Haga clic en la pestaña **File** y seleccione la función **Print**.
- 2. En la sección *Printer*, seleccione la impresora con la que desea imprimir el documento. Puede modificar las propiedades de la impresora haciendo clic en **Printer Properties**.
- 3. En la sección *Setting*, puede modificar las siguientes opciones:
	- *Diapositivas que desea imprimir:* Puede determinar el rango de diapositivas que desea imprimir. Si desea imprimir un rango de diapositivas continuas, puede escribirlo utilizando un guion (**-**), como por ejemplo: **1-4**. Si son diapositivas no continuas, puede escribirlo separando las mismas con una coma (**,**), como por ejemplo: **1,3,5,7**. También puede utilizar ambas formas para identificar las diapositivas que desea imprimir, como por ejemplo: **1-4,7-9**.
	- Puede seleccionar la forma en la cual desea imprimir las diapositivas:
		- o **Full Page Slide:** imprime una diapositiva por página
		- o **Note Pages:** imprime una diapositiva por página y debajo de la misma, las notas que se hayan escrito en la sección **Notes** de la vista **Normal**.
		- o **Outline:** imprime todo el texto de las diapositivas en forma de bosquejo
		- o **Handouts:** imprime dos o más diapositivas por páginas y área para escribir comentarios
	- Opciones de impresión por un solo lado del papel o ambos
	- *Orientación de la página:* escoja entre **Portrait** o **Landscape**.
	- *Color de la presentación:* puede escoger el color en la que se imprimirá la presentación tales como: a colores, escala gris o blanco y negro
- 4. En la sección *Print*, seleccione la cantidad de copias que desea imprimir del documento y finalmente imprima el mismo, haciendo clic en el botón **Print**.

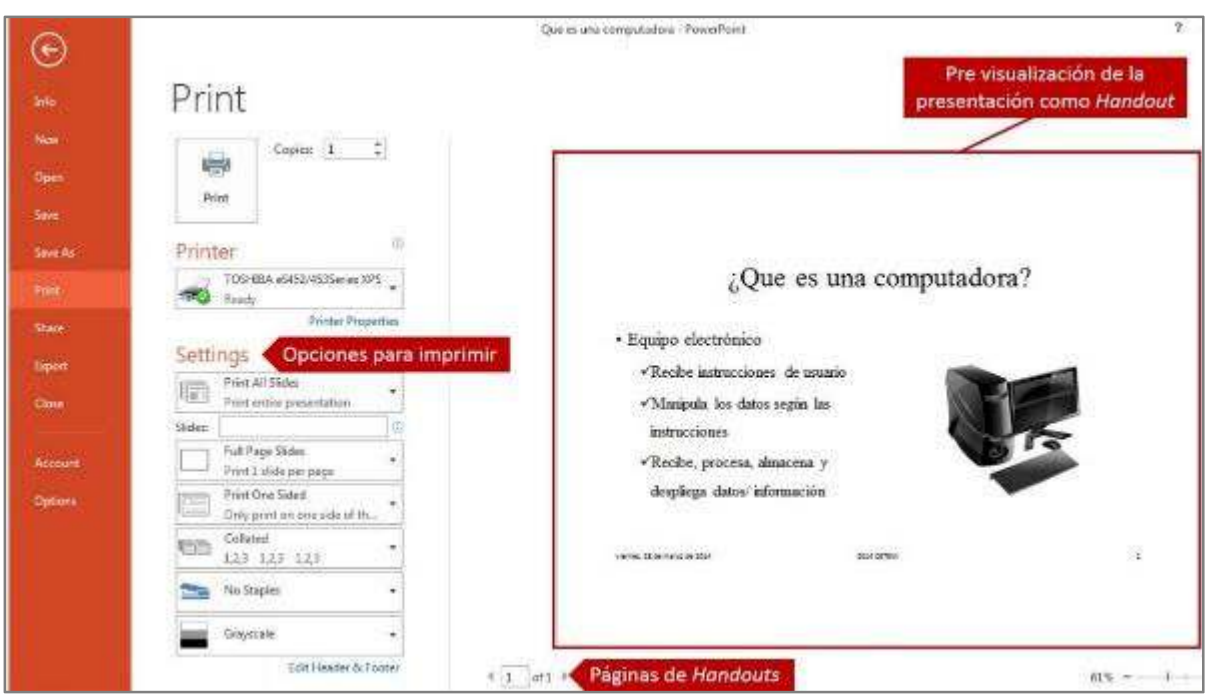

**Ilustración 17** 

## **Cerrar una presentación**

Cuando termine de trabajar o exponer su presentación, debe cerrarla para removerlo de la pantalla de trabajo y liberar espacio en la memoria RAM.

Para cerrar una presentación:

1. De la pestaña **File**, haga clic en **Close**. Si la presentación no ha sido guardada, le aparecerá un cuadro de diálogo que le preguntará si desea guardarlo. De lo contrario, simplemente cerrará el programa.

Otra forma es haciendo clic al botón **Close** que aparece a la derecha de la barra de título.

**Apéndice** 

## **Apéndice 1: Caracteres especiales**

En la siguiente tabla aparece una lista con caracteres especiales y la combinación de las teclas que debe pulsar para obtener cada carácter utilizando el Sistema Operativo Windows.

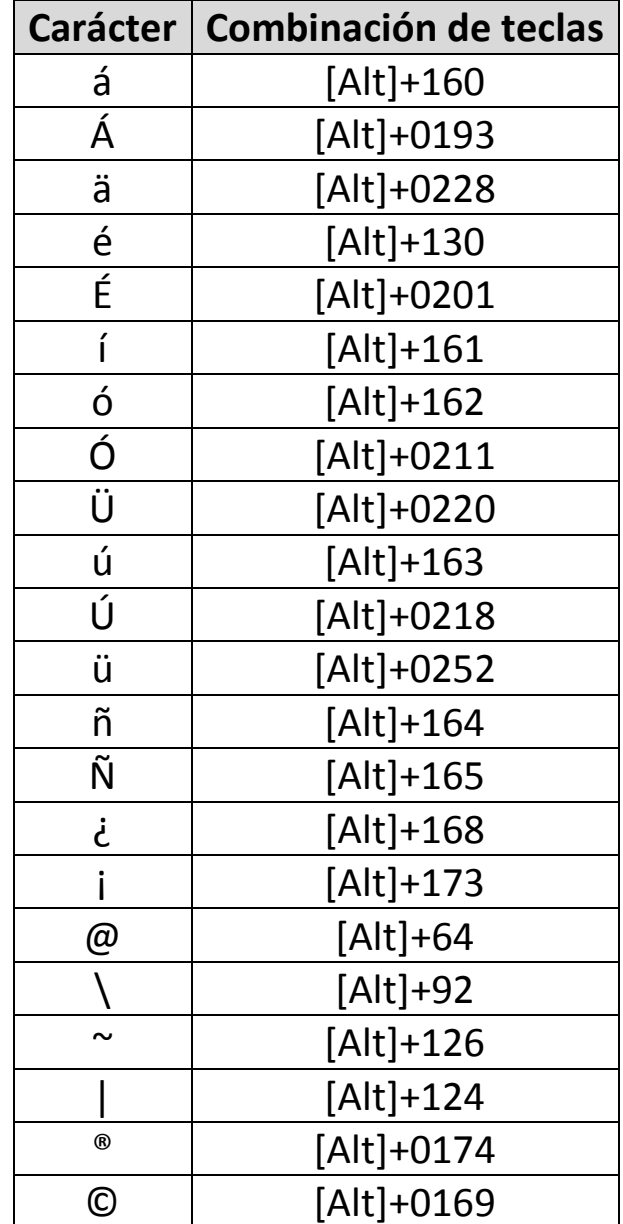

## **Apéndice 2: Atajos (***Shortcuts***)**

En la siguiente tabla aparece una lista con atajos (*shortcuts*) y la combinación de las teclas para obtener cada función utilizando el sistema operativo Windows.

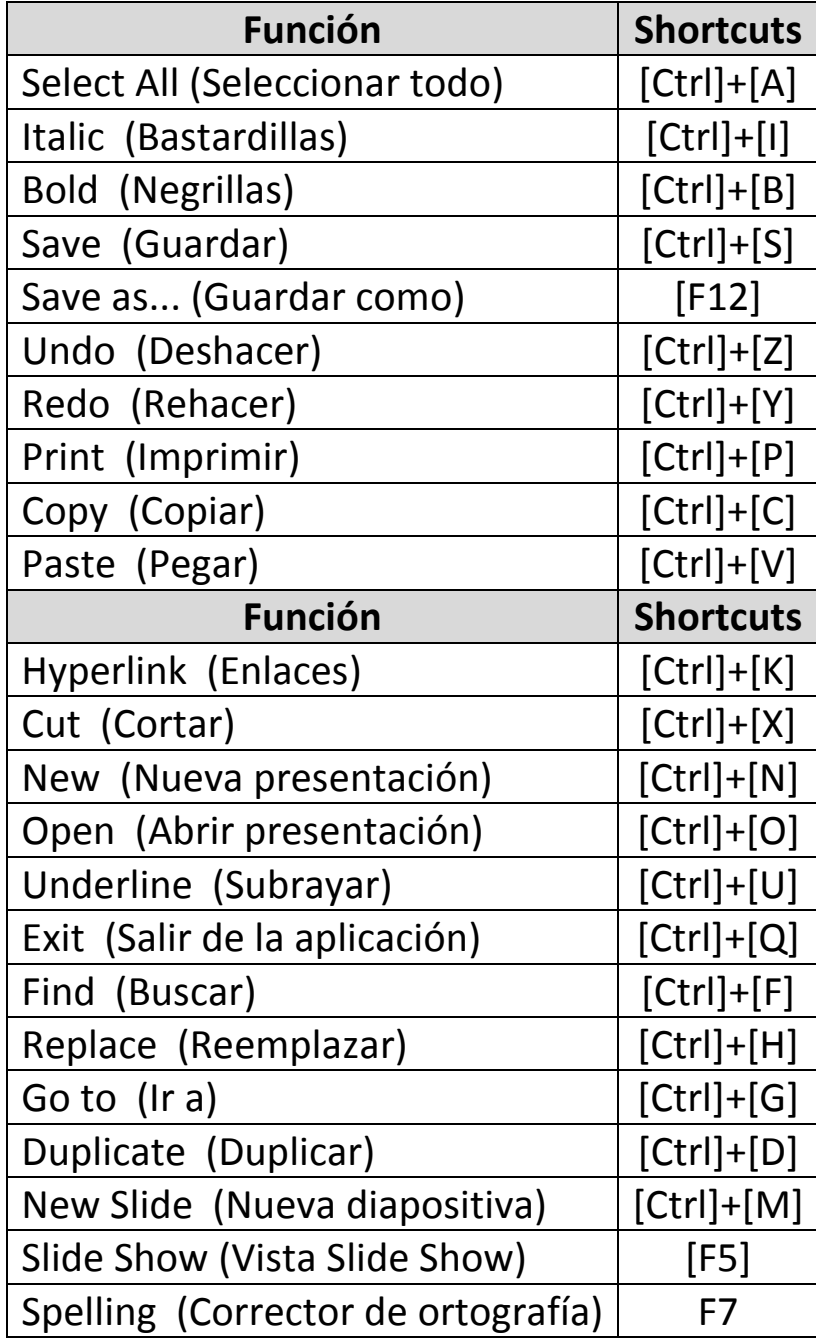

## **Apéndice 3: Consejos para el diseño de las diapositivas**

- Al crear su presentación, siga la regla del 7 x 7. Cada diapositiva debe tener un máximo de siete líneas, y cada una de estas líneas debe tener un máximo de siete palabras. Esta regla requiere que se seleccionen las palabras cuidadosamente para que, a su vez, el usuario las pueda leer con facilidad. No es recomendable presentarle a la audiencia demasiada información en las diapositivas.
- Mantenga consistencia y coordinación en el esquema de los colores.
- Cada vez que cambie las diapositivas, trate de verlas en la vista **Slide Show**.
- Seleccione una plantilla cuyo tema y/o colores correspondan al tema de la presentación.
- Se debe usar un máximo de tres tipos de letras y tres tamaños de letras en una presentación.
- Una diapositiva negra puede ser efectiva al culminar una presentación con el propósito de pausar para efectos de discusión o para separar secciones en una presentación grande. La diapositiva negra atrae la atención del público hacia el presentador.
- Aunque PowerPoint le ofrece cinco niveles para usarse en cada diapositiva, se sugiere que limite los niveles a tres. El usar todos los niveles pueden abrumar la audiencia.
- El color del trasfondo más utilizado en diapositivas profesionales es el azul. Este color connota serenidad y reflexión.
- Cuando seleccione una imagen, considere la dirección en que se presenta el arte. Para enfocar la atención de la audiencia al centro de la diapositiva, las imágenes deben de mirar hacia adentro en vez de hacia fuera.
- Utilice no más de tres animaciones en una presentación. El exceso de animaciones puede distraer la audiencia de sus ideas, pues se fijarían más en el efecto visual y no en el contenido o en el presentador.
- Añada interés a un organigrama animando sus figuras.
- La audiencia prefiere ver fotografías en lugar de imágenes gráficas. También prefiere ver imágenes y gráficas a color en vez de blanco y negro.
- Practique su presentación frente a una audiencia pequeña o frente a un colega, y pida retrocomunicación sobre el contenido y el estilo de su presentación.
- Las gráficas e ilustraciones deben ser claras, atrayentes y relevantes al tema.
- La presentación oral debe enfocar los intereses de la audiencia.
- La clausura de su presentación debe ser memorable.
- Se debe practicar la presentación para calcular el tiempo que le tomaría presentar, para asegurarse que cumple con el tiempo asignado.
- Deje tiempo para contestar preguntas, si es apropiado.

## **Prueba de destrezas**

#### **Objetivo**

Determinar el nivel de comprensión y el manejo de las destrezas básicas del estudiante en el programa para crear presentaciones Microsoft PowerPoint 2013.

#### **Instrucciones**

- Tendrá 20 minutos para completar este ejercicio.
- Observe cada diapositiva que se presentan a continuación y seleccionando el diseño **Parallax** como tema (*theme*), cree las tres diapositivas utilizando PowerPoint 2013.
- Las imágenes que deberá insertar en las diapositivas aparecerán bajo las categorías **Presentation** y **Writing**. Las mismas tendrán que ser alusivas al tema y deberá moverlas, rotarlas y cambiar su tamaño, de ser necesario.

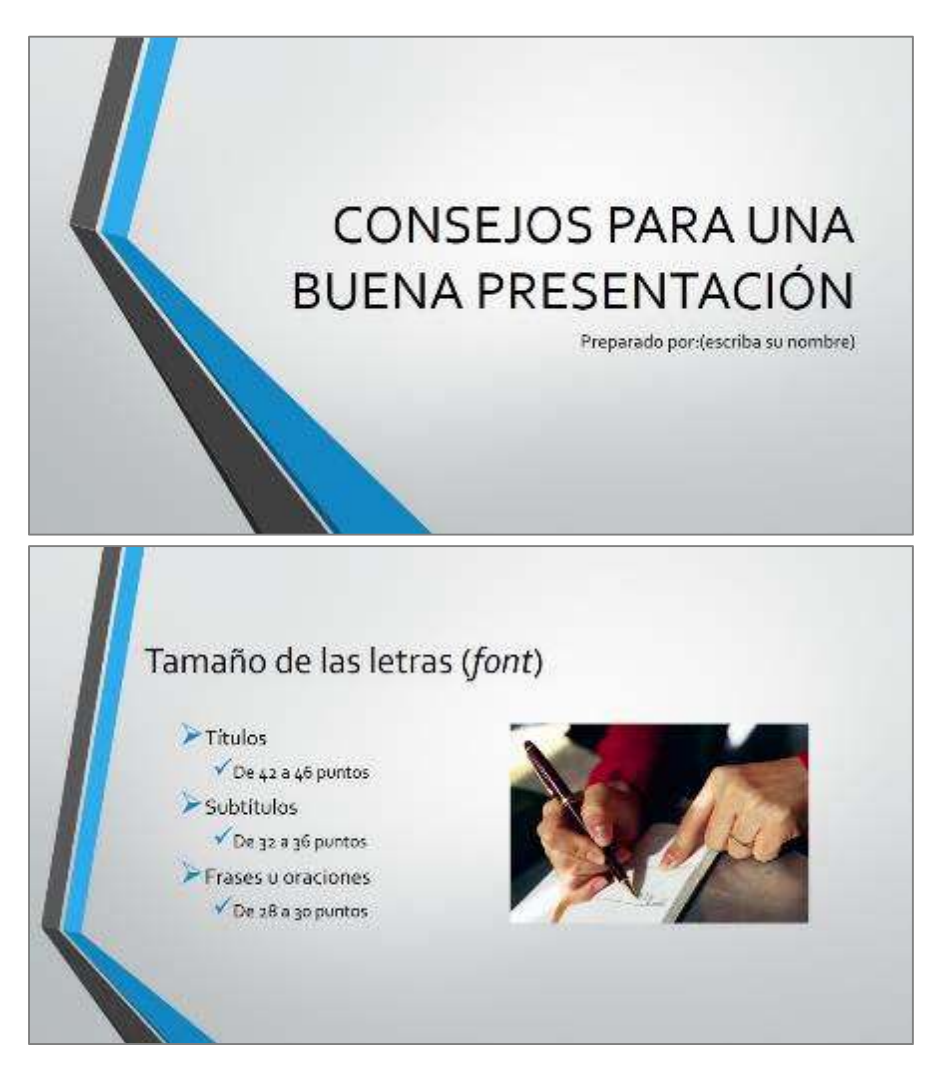

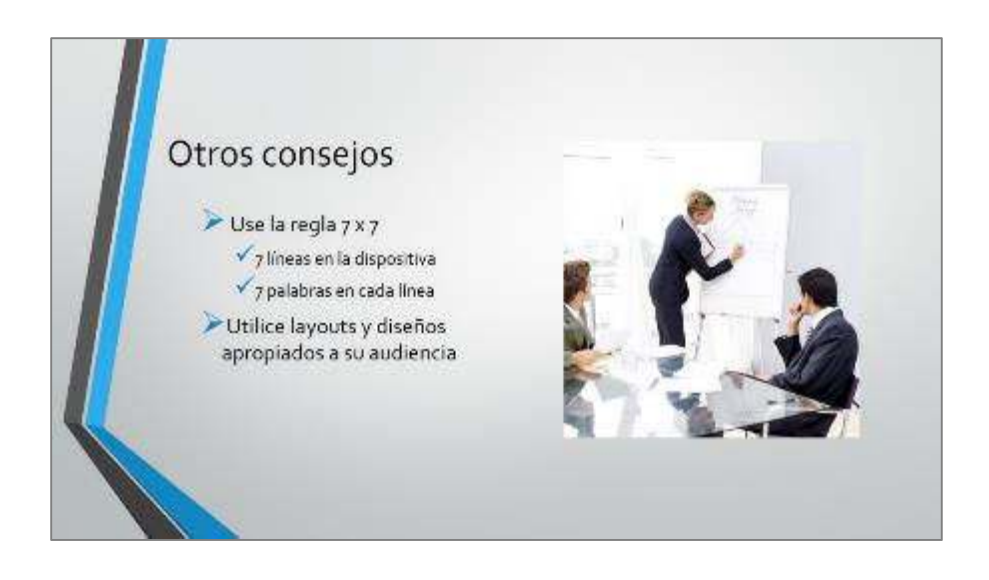

## **Referencias**

AGI Creative Team. (2013). *Microsoft Office 2013 Digital Classroom.* Wiley & Sons Inc.

Bott, E., & Siechert, C. (2013). *Microsoft Office 2013 Edition Inside Out.* Microsoft Press.

Rutledge, A., Krebs, C., Mulbery, K., Hogan. L. & Anne, M., (2013). *Ex.ploring Microsoft Office 2013. Pearson Education*.

Habraken, J. (2013). *Microsoft Office 2013 In Depth.* Que Publishing.

Hunt, M., & Clemens, B. (2013). *Microsoft Office 2013: Illustrated Fundamentals.* Course Technology.

Murray, K. (2013). *Microsoft Office 2013 Plain & Simple.* Microsoft Press.

- Shaffer, A., Carey, P., Finnegan, K. T., Adamski, J. J., & Zimmerman, B. B. (2013). *New Perspectives on Microsoft Office 2013: Brief.* Course Technology.
- Vermaat M. E. (2013). *Discovering Computers and Microsoft Office 2013: A Fundamental Combined Approach.* Course Technology.

Marmel E. J. (2012). *Teach Yourself Visually Office 2013.* Wiley & Sons Inc.

Wempen, F., Walkenbach, J., Bucki, L. A., Alexander M. & Groh, M. R. (2013). *Office 2013 Bible.* Wiley & Sons, Incorporated, John.

## **Hoja de apunte**

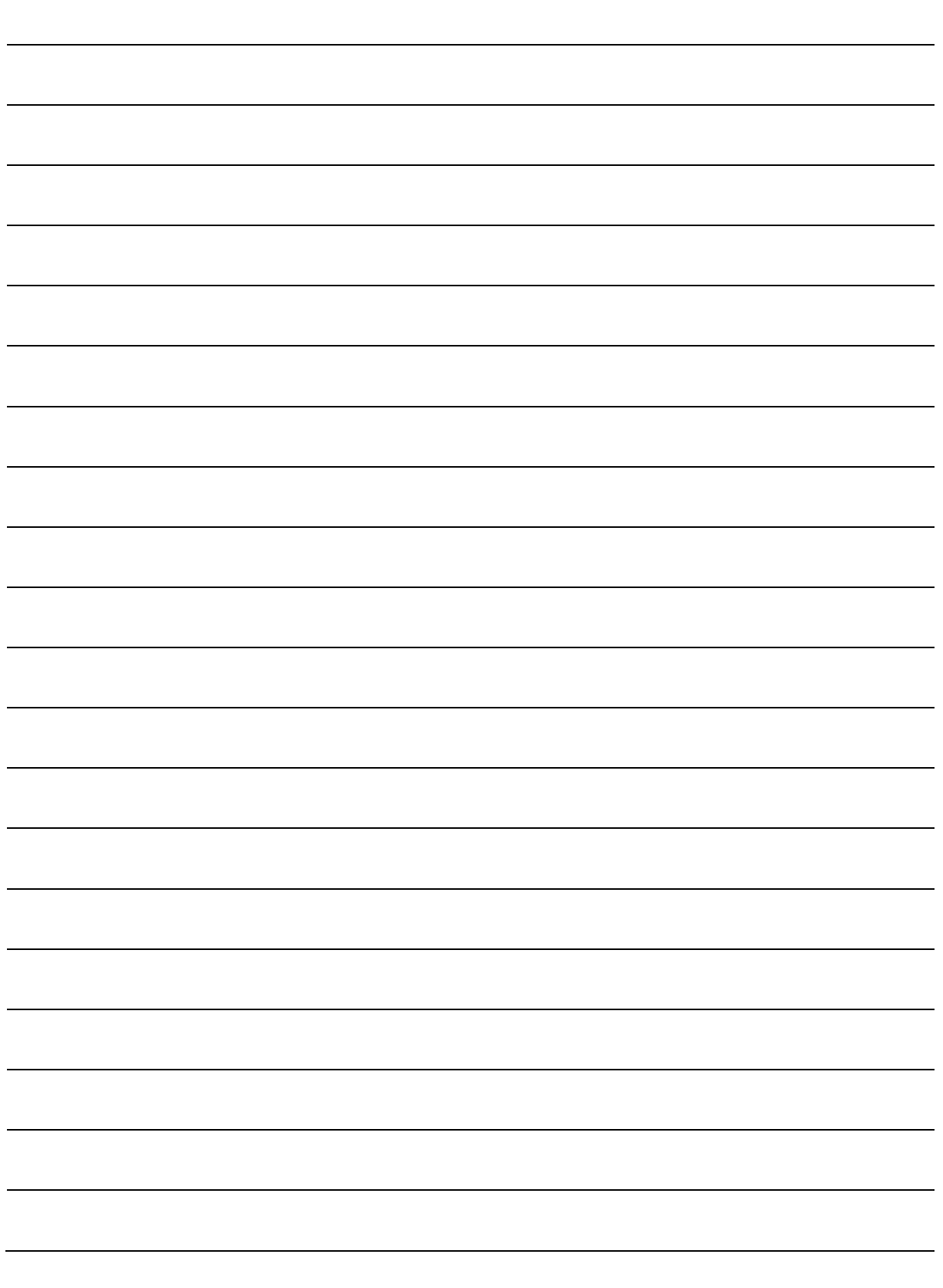